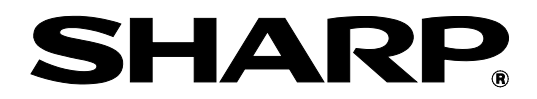

# **BP-90C70 BP-90C80**

# **Administratörens guide för maskinjusteringar**

Förvara handboken på en säker plats så att den inte kommer bort.

## **Varning**

Funktionen Maskinjustering är avsedd att användas av en ansvarig administratör som har tillräckliga kunskaper om maskinens underhåll och hantering.

Om värden i Maskinjustering ändras utan tillräckliga kunskaper kan det leda till oväntade resultat, t.ex. bristfällig utskriftskvalitet, sämre prestanda, ökad tonerförbrukning och det kan påverka maskinens livslängd.

## **Innehåll**

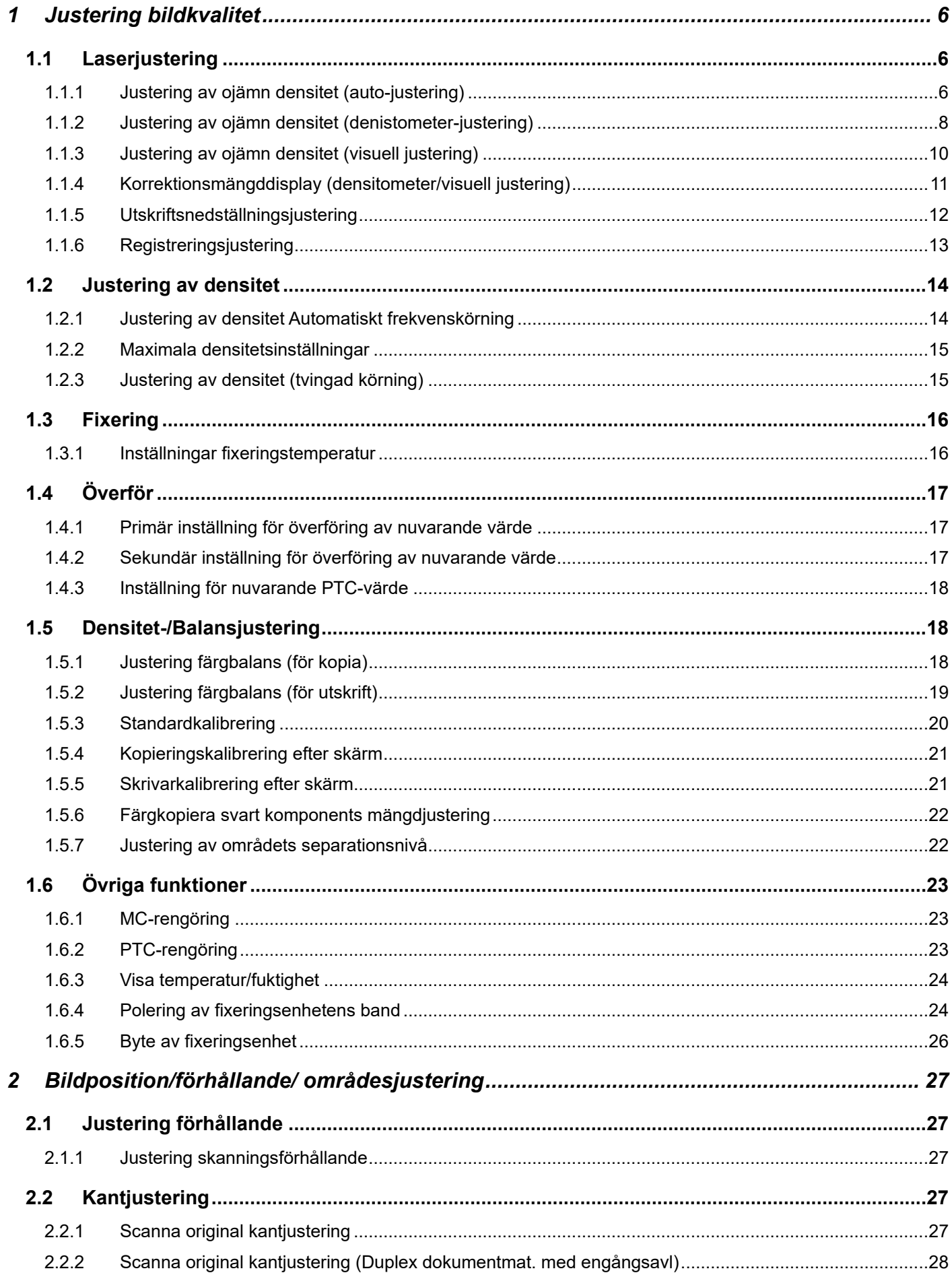

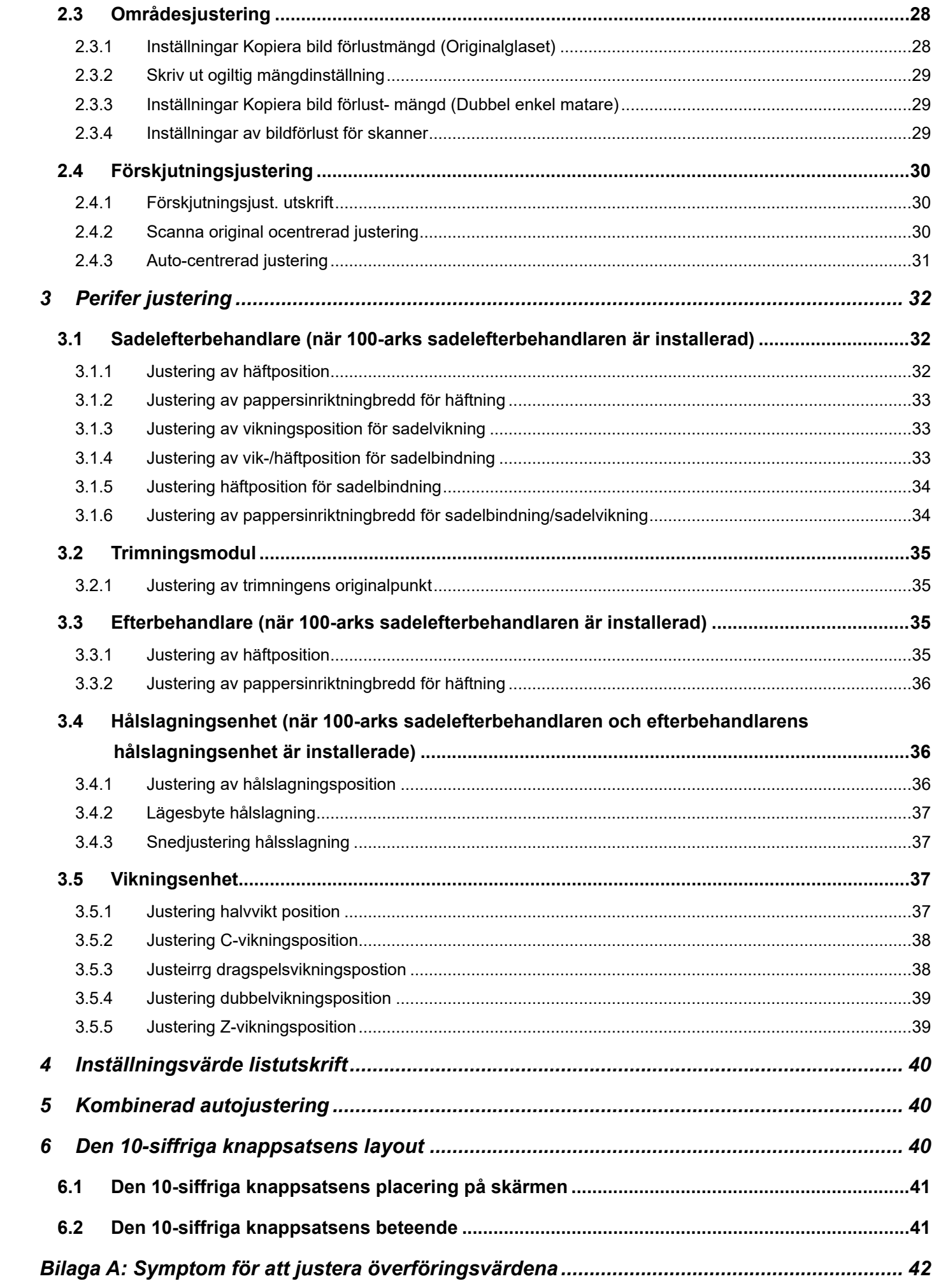

#### Ändamål med dokumentet

Det här dokumentet beskriver innehåll, procedurer och försiktighetsåtgärder för justeringarna så att användare som ansvarar för maskinens underhåll förstår och kan justera maskinen på rätt sätt.

Tryck på knappen [Maskinjust] på hemskärmen när du vill öppna skärmen Maskinjustering och göra justeringar.

#### ■Hemskärm

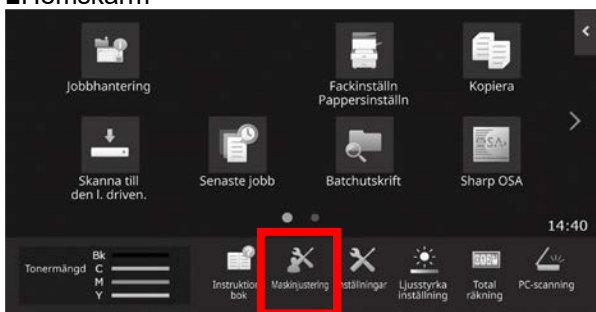

※När maskinen bearbetar ett utskriftsjobb kan inte skärmen [Maskinjustering] öppnas. Följande meddelande visas tillsammans med en ljudsignal om du trycker på [Maskinjustering]: Maskinjustering kan inte användas på grund av det reserverade jobbet/jobbet som verkställs.

#### **Terminologi**

#### Processtyrning

Densiteten justeras automatiskt när jobbet bearbetas eller mellan jobb.

#### Justering av grå balans

Manuell justering av graderingarnas densitet Graderingarnas densitet justeras genom att specifika justeringsvärden anges för densitetspunkter.

#### Kalibrering

Automatisk justering av graderingarnas densitet Justeringen utförs genom att ett utskrivet provmönster skannas på originalglaset.

#### **Rastrering**

Avser skärmen och graderingsprocessen (halvtoner), inklusive felfördelning och rastrering.

#### Huvudladdare

Laddar trumman elektriskt.

#### Handinmatning

Handinmatningsfack

#### LCC

**Storkassett** Avser MX-LCX3 N eller MX-LC12.

#### **LCT**

Stora kassetter Avser MX-LC13 N.

#### Tomt område

Outskrivet område runt kanterna på ett ark vid utskrift

#### Bildförlust

Outskrivet område runt kanterna på original vid skanning

Huvudsaklig skanningsriktning Maskinens framsida och baksida Lodrätt mot pappersmatningsriktningen

Underordnad skanningsriktning Pappersmatningsriktningen

#### Joggning

Justerar inriktningen på arken i efterbehandlaren i främre och bakre riktning för häftning.

# **Maskinjustering**

## <span id="page-5-0"></span>**1 Justering bildkvalitet**

Välj [Justering bildkvalitet] på skärmen Maskinjustering.

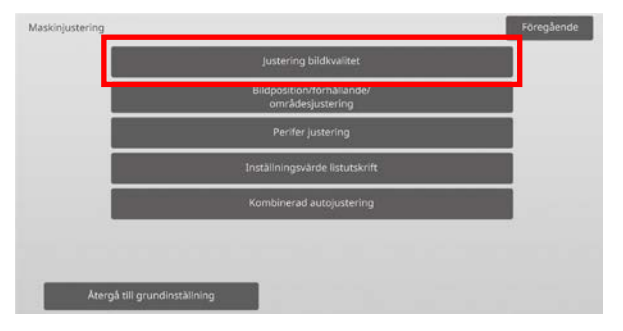

Obs:

Tryck på [Återgå till grundinställning] när du vill återställa dina inställningar till fabrikens standardvärden. Tryck på [OK] när bekräftelsemeddelandet visas. Maskinen startas om för att återställa fabriksinställningarna. Följande inställningar återställs till standardinställningarna.

#### ・**Justering av bildkvalitet**

- Densitet-/Balansjustering Justering färgbalans (för kopia) Justering färgbalans (för utskrift) Färgkopiera svart komponents mängdjustering Områdesseparation och nivåjustering
- ・**Bildposition/förhållande/områdesjustering**
- Justering förstor./förminsk.
	- Justering skanningsförhållande
	- Kantjustering Scanna original kantjustering (Original glasskiva) Scanna original kantjustering (Duplex
	- dokumentmat. med engångsavl) ◦ Områdesjustering Inställningar Kopiera bild förlustmängd (Originalglaset) Inställningar Kopiera bild förlustmängd (Dubbel enkel matare)

Inställningar av bildförlust för skanner

◦ Förskjutningsjustering Förskjutningsjust. utskrift Scanna original ocentrerad justering

## <span id="page-5-1"></span>**1.1 Laserjustering**

#### Varning:

Kontrollera följande före du genomför justeringen.

- Bildproblem som ojämnheter orsakade av elektroniska laddningsproblem
- Kvarvarande pappersmängd i fack
- Genomför inte den automatiska justeringen om du vill behålla de manuella justeringsvärdena, eftersom de värdena kommer att raderas när den automatiska justeringen genomförs.

Välj [Laserjustering] på skärmen Justering bildkvalitet.

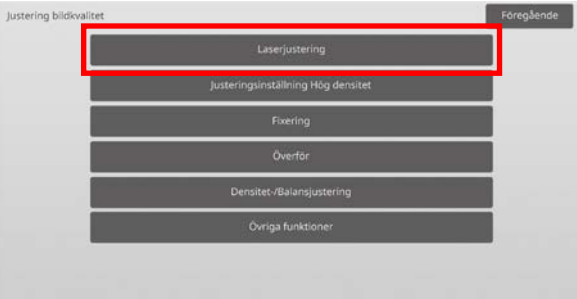

## <span id="page-5-2"></span>**1.1.1 Justering av ojämn densitet (auto-justering)**

Lägen i vilka justeringen är effektiv: Kopierings- och skrivarlägen

Översikt:

Justerar ojämn densitet automatiskt vid utskrift i riktningen fram/bak (huvudsaklig skanning).

[Automatisk justering] rekommenderas.

Använd[Densitometerjustering] eller [Visuell justering] när du vill göra justeringar för de olika färgerna.

Symptom som kan minskas med hjälp av justeringen: Ojämn densitet i riktningen fram-bak

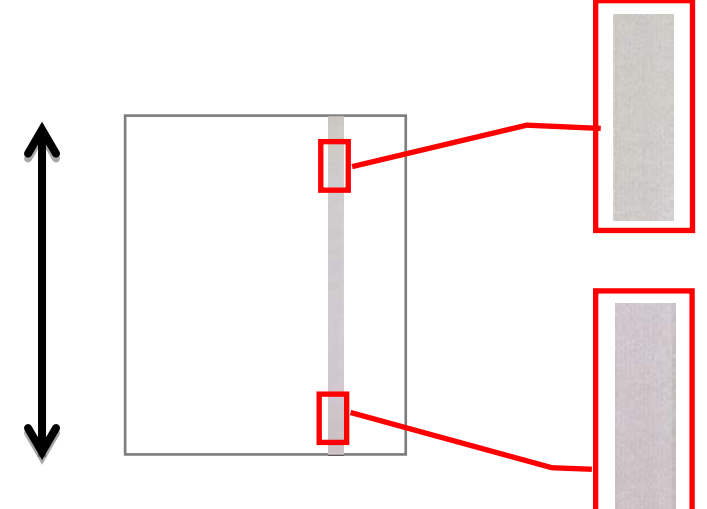

[Efter justeringen]

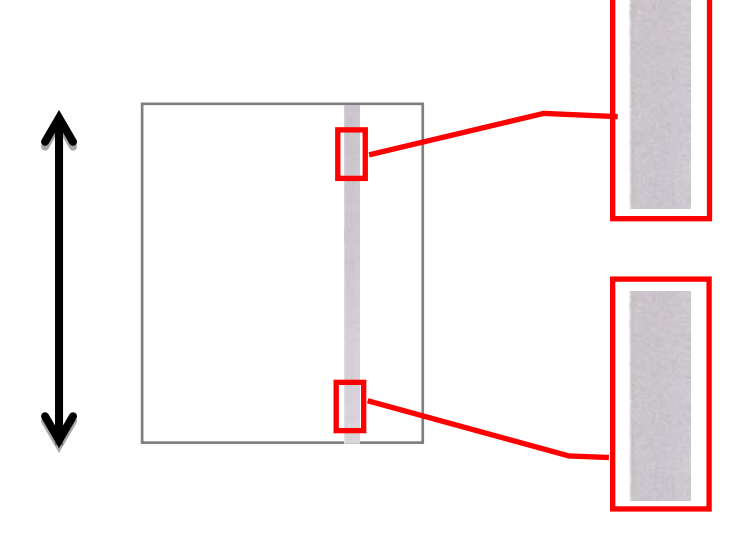

## Justeringsprocedur:

1) Välj [Automatisk justering] på skärmen Laserjustering.

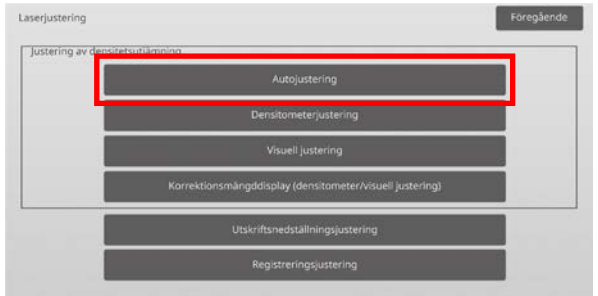

2) Tryck på [Verkställ] på skärmen Justering av ojämn densitet (auto-justering) när du vill skriva ut ett provmönster. Om du vill ändra densiteten ska du välja önskad densitet och trycka på [Verkställ].

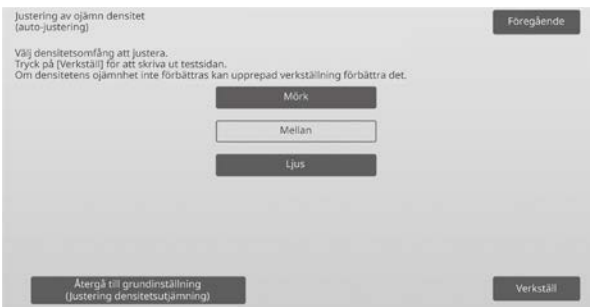

3) Meddelandet "Inställningsvärdet som satts till densitetsutj. (Densitometer/Visuell) rensas om det körs. Vill du köra det?" visas när du trycker på [Verkställ]. Fortsätt genom att trycka på [Verkställ] om du inte ser några problem. Tryck på [Ångra] om du inte vill rensa värdet.

#### Obs:

Om du vill återställa inställningarna till fabriksinställningarna ska du trycka på [Återgå till grundinställning (Justering densitetsutjämning)]. Tryck på [OK] när ett bekräftelsemeddelande visas. Maskinen startas om och fabriksinställningarna återställs.

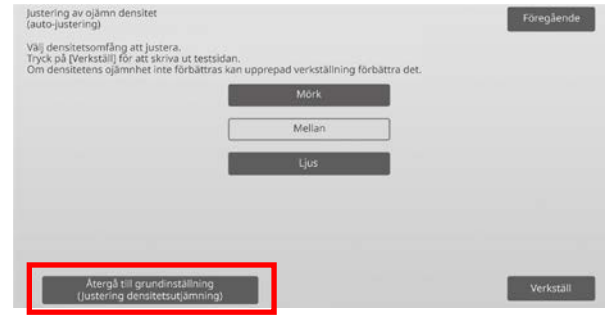

### 4) Ett prov skrivs ut.

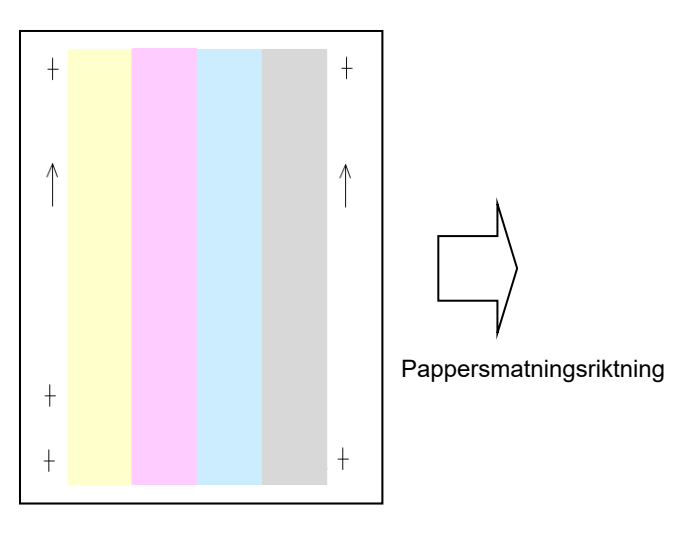

#### Obs:

Följande meddelande visas när provutskriften misslyckas: Det gick inte att skriva ut provet. Använd A4- eller 8 1/2" X 11"-papper för justeringen. Tryck på [Verkställ] för att skriva ut provet.

5) Placera provet på dokumentglaset, placera flera tomma sidor ovanpå provsidan och tryck på [Utför] för att starta justeringen.

#### Obs:

Följande meddelande visas när det inte går att skanna provutskriften: Autojustering misslyckades. Kontrollera att färgskalan ligger rätt på dokumentglaset. Tryck på [Verkställ] för att fortsätta scanning.

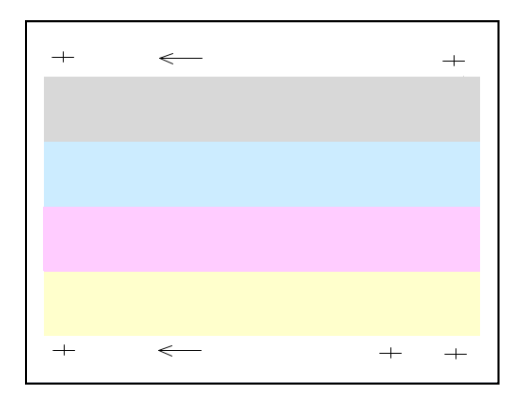

6) Ett bekräftelsemeddelande visas när justeringen är klar och resultatet av justeringen skrivs ut.

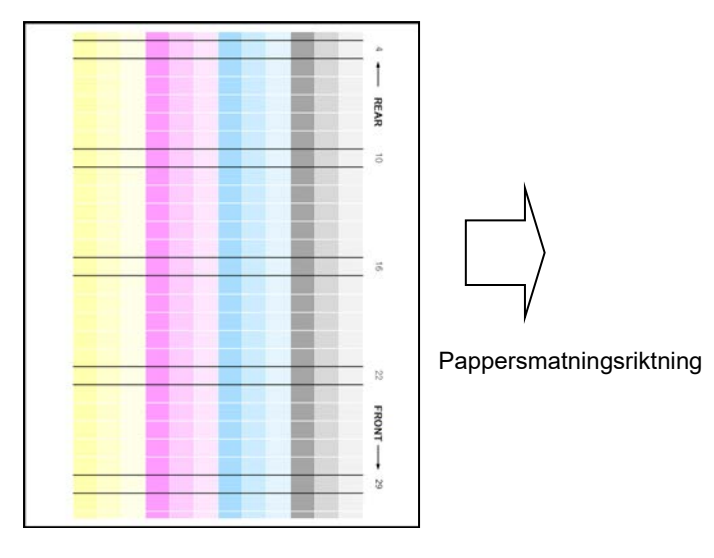

#### Obs:

Följande meddelande visas om det inte går att skriva ut resultatet av justeringen: Det gick inte att skriva ut resultatet av justeringen. Använd A4- eller 8 1/2" X 11"-papper. Tryck på [Verkställ] för att skriva ut resultatet av justeringen.

7) Kontrollera justeringsresultatets densitet. (När justeringen har rätt densitet kan du trycka på [Föregående] och utföra steg 8.)

#### Obs:

- Om densiteten fortfarande är ojämn kan den förbättras om proceduren upprepas.
- Tryck på [Föregående] och börja om från början om du vill upprepa justeringen.
- Om du vill återställa de justerade värdena till standardinställningarna ska du trycka på [Återgå till grundinställning (Justering densitetsutjämning)].
- Om du trycker på [Återgå till grundinställning (Justering densitetsutjämning)] ska du justera densiteten (medelhög densitet i standardläget) igen. Den här justeringen ingår inte i standardinställningarna från fabriken.
- Justeringen utförs av servicepersonal vid installationen.
- Alla färger kan justeras samtidigt.
- 8) Se till att utföra [1.5.3 Standardkalibrering] (eller [Automatisk färgkalibrering] under [Inställningar] om du inte vill radera justeringsvärdena inställda med [1.5.1 Justering färgbalans (för kopia)] och [1.5.2 Justering färgbalans (för utskrift)]) efter den här justeringen. Se till att välja både kopierings- och skrivarkalibrering i kalibreringen.

#### <span id="page-7-0"></span>**1.1.2 Justering av ojämn densitet (denistometer-justering)**

Lägen i vilka justeringen är effektiv: Kopierings- och skrivarlägen

#### Översikt:

Justerar ojämn densitet vid utskrift i riktningen fram/bak (huvudsaklig skanning) genom att mäta en provutskrift med densitometer.

Symptom som kan minskas med hjälp av justeringen: Ojämn densitet i riktningen fram-bak (om förbättring med hjälp av den automatiska justeringen är otillräcklig eller om du vill genomföra ytterligare finjusteringar med hjälp av densitometern)

#### Obs:

Densitometern förbereds av användaren.

#### Justeringsprocedur:

1) Välj [Densitometerjustering] på skärmen Laserjustering.

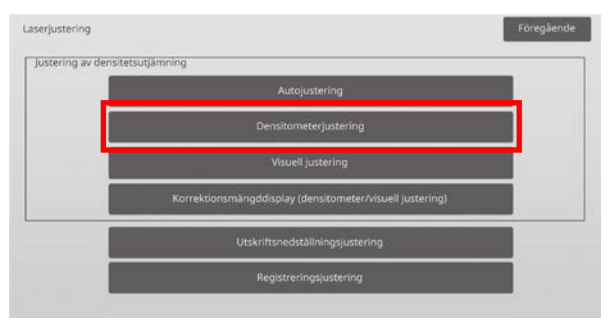

2) Tryck på [Verkställ] på skärmen Justering av ojämn densitet

(denistometer-justering) när du vill skriva ut ett prov. Om du vill ändra densiteten ska du välja önskad densitet och trycka på [Verkställ].

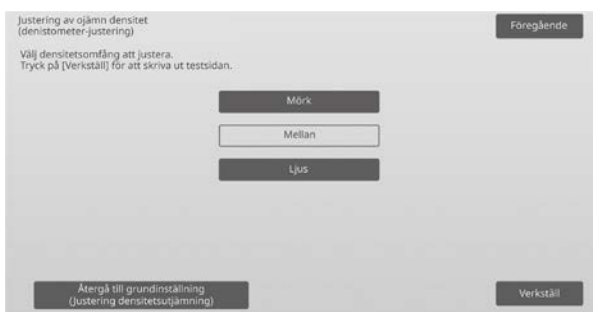

#### Obs:

Om du vill återställa inställningarna till fabriksinställningarna ska du trycka på [Återgå till grundinställning (Justering densitetsutjämning)]. Tryck på [OK] när ett bekräftelsemeddelande visas. Maskinen startas om och fabriksinställningarna återställs.

3) En provutskrift med 4 kolumner med 28 provmönster (3-30) skrivs ut.

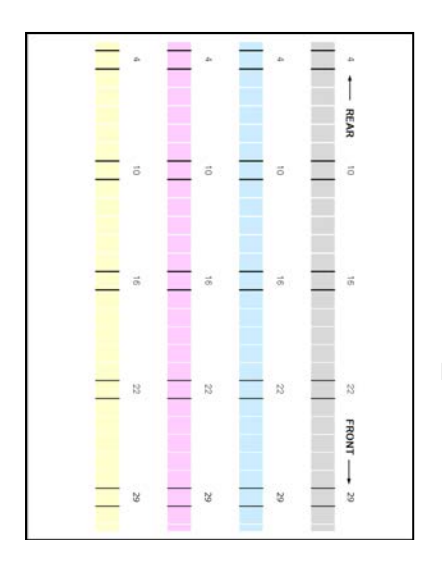

Pappersmatningsriktning

#### Obs:

Följande meddelande visas när provutskriften misslyckas: Det gick inte att skriva ut provet. Använd A4- eller 8 1/2" X 11"-papper för justeringen. Tryck på [Verkställ] för att skriva ut provet.

4) Mät värdena för de fem angivna positionerna på provet med densitometern.

#### Ohs<sup>.</sup>

Alla de fem värdena måste anges. Justeringen utförs genom att alla de fem punkterna reduceras.

5) Ange de fem uppmätta värdena och starta justeringen genom att trycka på [Verkställ].

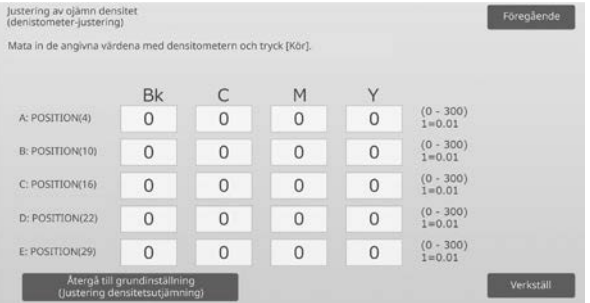

Inmatningsområde: [0] till [300] (1 = 0,01) Standard: [100] för varje

6) Ett bekräftelsemeddelande visas när justeringen är klar och resultatet av justeringen skrivs ut.

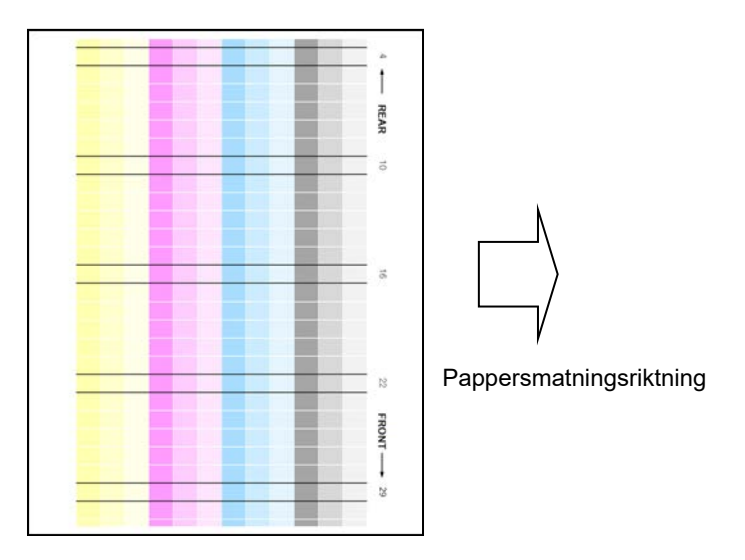

#### Obs:

Följande meddelande visas om det inte går att skriva ut resultatet av justeringen: Det gick inte att skriva ut resultatet av justeringen. Använd A4- eller 8 1/2" X 11"-papper. Tryck på [Verkställ] för att skriva ut resultatet av justeringen.

- 7) Kontrollera densiteten i resultatet av justeringen.
	- Tryck på [Omjustera] och upprepa stegen 4) till 7) om önskad densitet inte erhållits.
	- Gå tillbaka till skärmen Laserjustering genom att trycka på [Föregående] när önskad densitet erhållits.

#### Obs:

Alla färger kan justeras samtidigt. Den här justeringen utförs inte när fabriksinställningarna används.

8) Se till att utföra [1.5.3 Standardkalibrering] (eller [Automatisk färgkalibrering] under [Inställningar] om du inte vill radera justeringsvärdena inställda med [1.5.1 Justering färgbalans (för kopia)] och [1.5.2 Justering färgbalans (för utskrift)]) efter den här justeringen. Se till att välja både kopierings- och skrivarkalibrering i kalibreringen.

#### <span id="page-9-0"></span>**1.1.3 Justering av ojämn densitet (visuell justering)**

Lägen i vilka justeringen är effektiv: Kopierings- och skrivarlägen

#### Översikt:

Justerar ojämn densitet vid utskrift i riktningen fram/bak (huvudsaklig skanning) genom att mäta en provutskrift visuellt.

Detta rekommenderas när det är lätt att bedöma färgerna med ögat.

Symptom som kan minskas med hjälp av justeringen: Ojämn densitet i riktningen fram-bak (om förbättring med hjälp av den automatiska justeringen är otillräcklig eller om du vill genomföra ytterligare finjusteringar med hjälp av visuell kontroll)

Justeringsprocedur:

1) Välj [Visuell justering] på skärmen Laserjustering.

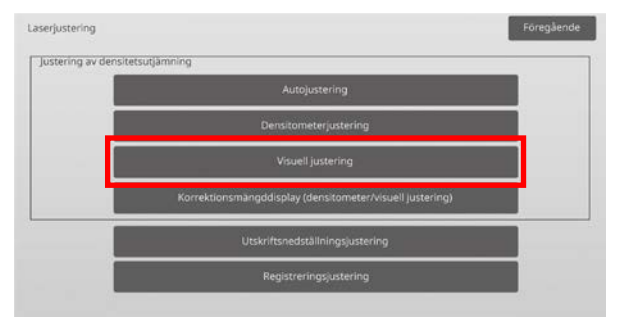

2) Tryck på [Verkställ] på skärmen Justering av ojämn densitet (visuell justering) när du vill skriva ut ett prov. Om du vill ändra densiteten ska du välja önskad densitet och trycka på [Verkställ].

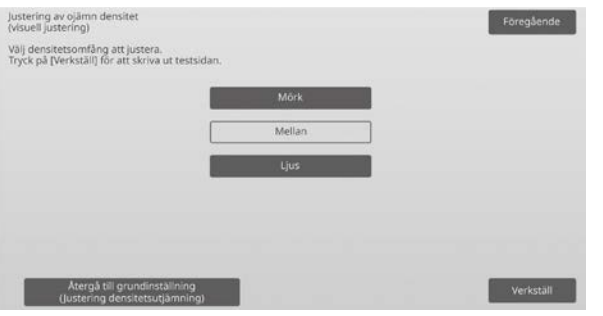

Obs:

Om du vill återställa inställningarna till fabriksinställningarna ska du trycka på [Återgå till grundinställning (Justering densitetsutjämning)]. Tryck på [OK] när ett bekräftelsemeddelande visas. Maskinen startas om och fabriksinställningarna återställs.

3) En provutskrift med 4 kolumner med 28 provmönster (3-30) skrivs ut.

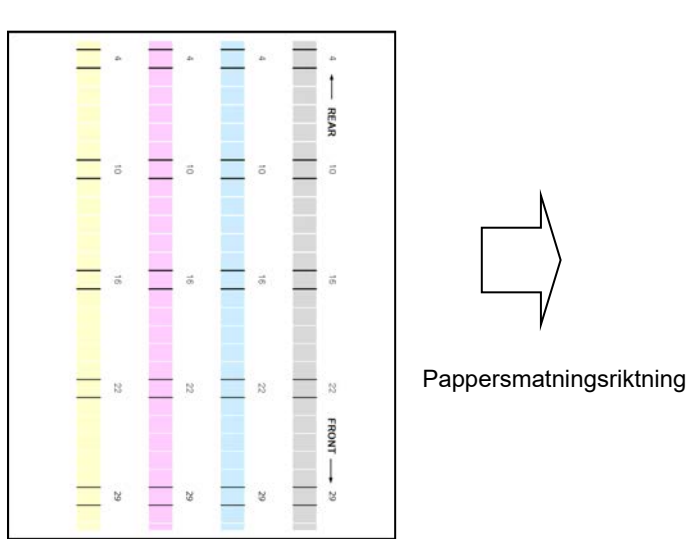

#### Obs:

Följande meddelande visas när provutskriften misslyckas: Det gick inte att skriva ut provet. Använd A4- eller 8 1/2" X 11"-papper för justeringen. Tryck på [Verkställ] för att skriva ut provet.

4) Välj [5] eller [32] för antalet justeringspunkter.

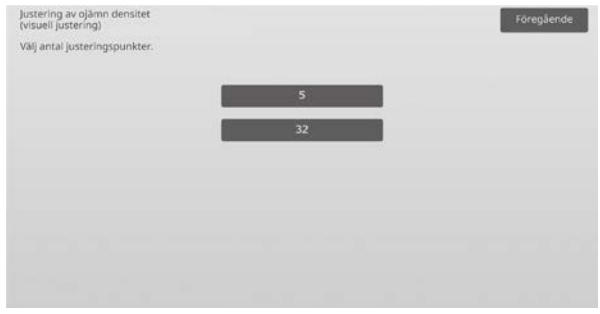

5) Ange önskade värden och starta justeringen genom att trycka på [Verkställ].

Exempel på skärmen Justering av ojämn densitet (visuell justering)

#### ◆När [5] väljs i steg 4):

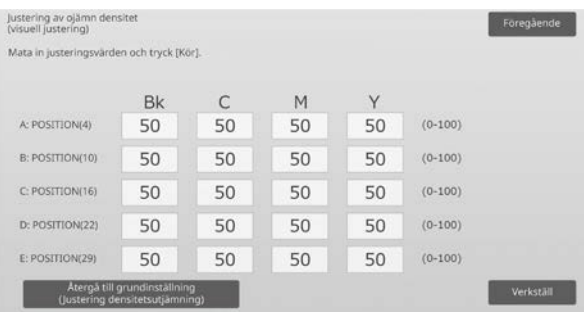

Inmatningsområde: [0] till [100] Standard: 50

#### $\blacklozenge$ När [32] väljs i steg 4):

| Mata in justeringsvärden och tryck [Kör]. |           |    |    |    |           |   |
|-------------------------------------------|-----------|----|----|----|-----------|---|
|                                           | <b>Bk</b> | C  | M  | Y  |           | 1 |
| A: POSITION(1)                            | 50        | 50 | 50 | 50 | $(0-100)$ | 7 |
| B: POSITION(2)                            | 50        | 50 | 50 | 50 | $(0-100)$ | ю |
| C: POSITION(3)                            | 50        | 50 | 50 | 50 | $(0-100)$ | о |
| CONSULTING CONTRACTOR<br>D: POSITION(4)   | 50        | 50 | 50 | 50 | $(0-100)$ |   |
| E: POSITION(5)                            | 50        | 50 | 50 | 50 | $(0-100)$ |   |

Inmatningsområde: [0] till [100] Standard: 50

6) Ett bekräftelsemeddelande visas när justeringen är klar och resultatet av justeringen skrivs ut.

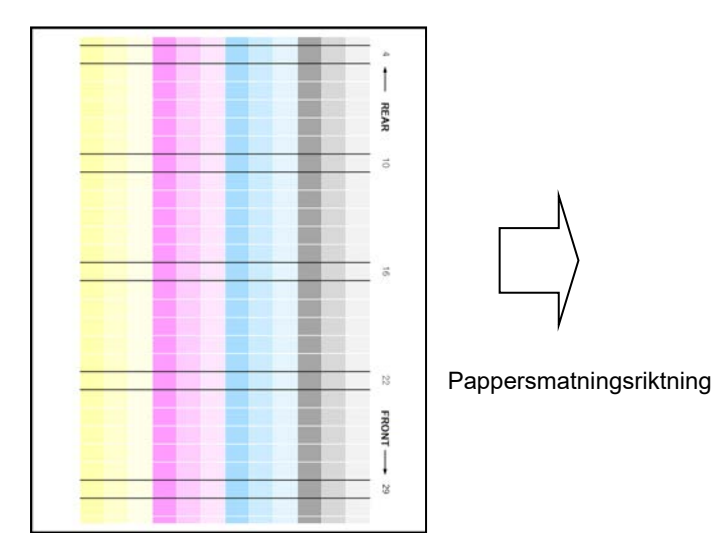

Obs:

Följande meddelande visas om det inte går att skriva ut resultatet av justeringen: Det gick inte att skriva ut resultatet av justeringen. Använd A4- eller 8 1/2" X 11"-papper. Tryck på [Verkställ] för att skriva ut resultatet av justeringen.

- 7) Kontrollera justeringsresultatets densitet.
	- Tryck på [Omjustera] och upprepa stegen 4) till 7) om önskad densitet inte erhållits.

Obs:

- Den här justeringen inkluderas inte i fabrikens standardinställningar.
- Om du vill återställa de justerade värdena till standardinställningarna ska du trycka på [Återgå till grundinställning (Justering densitetsutjämning)].
- Om du trycker på [Återgå till grundinställning (Justering densitetsutjämning)], rensas värdet som angetts för [Justering av ojämn densitet (auto-justering)] samtidigt. Därför ska du utföra [Justering av ojämn densitet (auto-justering)] (medelhög densitet i standardläget) igen.
- [Automatisk justering] utförs av servicepersonal vid installationen.
- Gå tillbaka till skärmen Laserjustering genom att trycka på [Föregående] när önskad densitet erhållits.
- Varje färg kan justeras individuellt.
- Vid justering med 5 punkter kan 5 punkter anges för att extrapolera och justera de återstående 32 punkterna.
- Varje punkt kan justeras när 32 punkter justeras.

\*Delvis justering kan användas.

8) Se till att utföra [1.5.3 Standardkalibrering] (eller [Automatisk färgkalibrering] under [Inställningar] om du inte vill radera justeringsvärdena inställda med [1.5.1 Justering färgbalans (för kopia)] och [1.5.2 Justering färgbalans (för utskrift)]) efter den här justeringen.

Se till att välja både kopierings- och skrivarkalibrering i kalibreringen.

#### <span id="page-10-0"></span>**1.1.4 Korrektionsmängddisplay (densitometer/visuell justering)**

Lägen i vilka justeringen är effektiv: Kopierings- och skrivarlägen

#### Översikt:

Visar korrigeringsvärdet för justering av ojämn densitet.

Symptom som kan minskas med hjälp av justeringen: Ingen justering (endast bekräftelse av inställningsvärdena)

#### Bekräftelseprocedur:

1) Välj [Korrektionsmängddisplay (densitometer/visuell justering)] på skärmen Laserjustering.

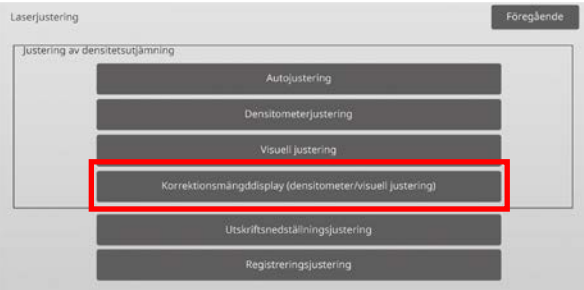

2) Korrigeringsvärdena visas (endast visning).

Exempel på skärmen Korrektionsmängddisplay (densitometer/visuell justering)

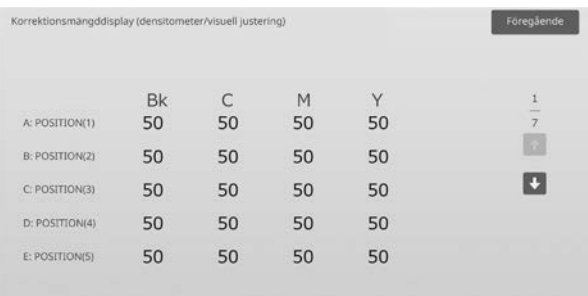

Inmatningsområde: [0] till [100] Standard: 50

3) Gå tillbaka till skärmen Laserjustering genom att trycka på [Föregående].

#### <span id="page-11-0"></span>**1.1.5 Utskriftsnedställningsjustering**

Lägen i vilka justeringen är effektiv: Kopierings- och skrivarlägen

#### Översikt:

Justerar skeva utskrifter manuellt.

Symptom som kan minskas med hjälp av justeringen: Snedställning av utskriftsposition mot papper

#### Justeringsprocedur:

- 1) Välj [Utskriftsnedställningsjustering] på skärmen Laserjustering.
- 2) Ställ in justeringsmönstret genom att välja kassett och tryck på [Verkställ] när du vill skriva ut justeringsmönstret.

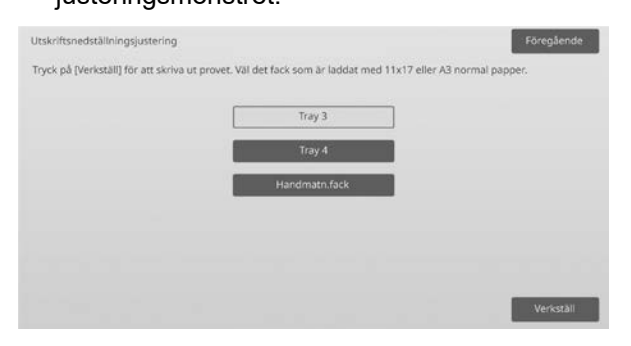

3) Ett justeringsmönster skrivs ut.

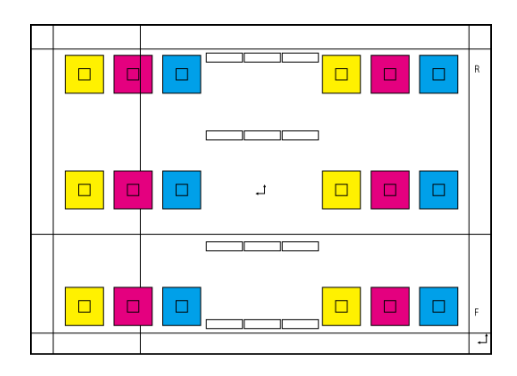

#### Obs:

Följande meddelande visas om det inte går att skriva ut justeringsmönstret: Det gick inte att skriva ut provet. Använd A3- eller 11" X 17"-papper för justeringen. Tryck på [Verkställ] för att skriva ut provet.

4) Ange önskat värde och registrera det inställda värdet genom att trycka på [Register]. Justeringsresultatet skrivs ut om kryssrutan [Skriv ut justeringsmönster efter registrering.] är markerad.

#### [Justering för C/M/Y]

Läs av skalans värde för den högsta densiteten i justeringsmönstret F/R (1 skalans värde/2 justeringsvärden) och justera skillnaden. Justeringsvärden som guide = (värde avläst från mönstret R) – (värde avläst från mönstret F)

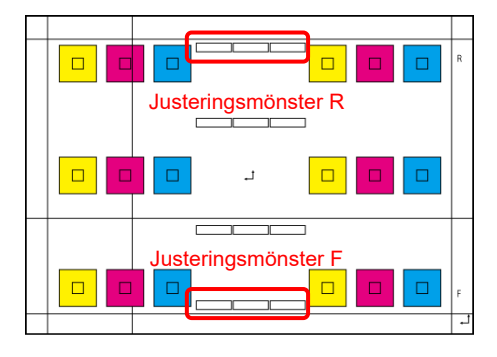

Mönster för justering av snedställning (förstorat)

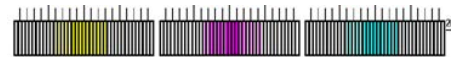

[Justering för K]

Mät de diagonala längderna hos det rektangulära provmönstret. Sätt de uppmätta diagonala längderna som C och D och räkna ut skillnaden. Justeringsvärde som guide = C – D (0,1 mm/3

justeringsvärden)

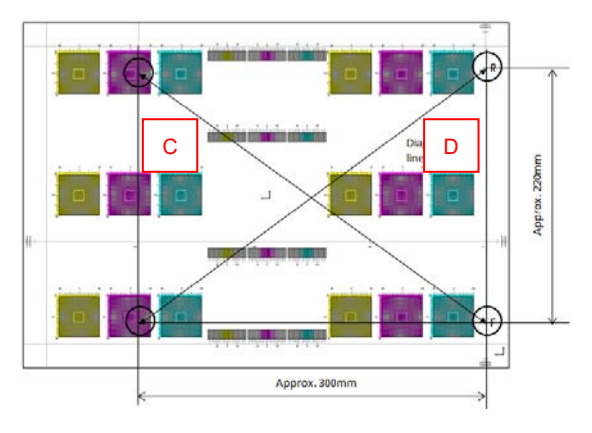

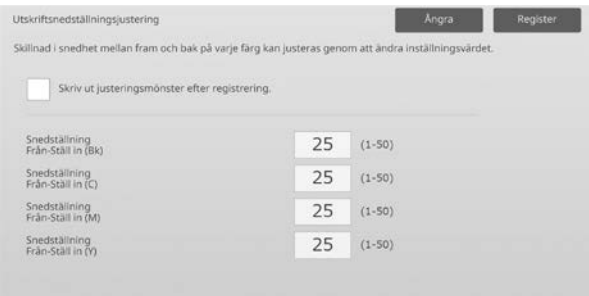

Obs:

Följande meddelande visas om det inte går att skriva ut resultatet av justeringen: Det gick inte att skriva ut resultatet av justeringen. Tryck på [Register] för att skriva ut resultatet av justeringen. Använd A3- eller 11" X 17"-papper.

#### <span id="page-12-0"></span>**1.1.6 Registreringsjustering**

Lägen i vilka justeringen är effektiv: Kopierings- och skrivarlägen

#### Översikt:

Justerar registreringen.

En registreringsjustering kan utföras manuellt eller automatiskt.

Symptom som kan minskas med hjälp av justeringen: Färgbyte bland Y, M, C och K

#### Justeringsprocedur:

1) Välj [Registreringsjustering] på skärmen Laserjustering.

### **1.1.6.1 Registreringsjustering**

1) Välj [Auto] på skärmen Registreringsjustering.

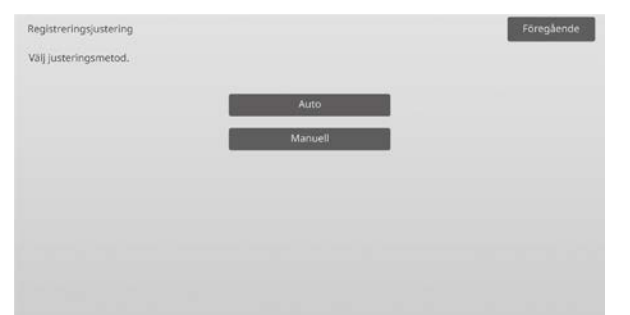

- 2) Tryck på [Verkställ] på skärmen Registreringsjustering (Auto).
- 3) Tryck på knappen [Verkställ] för att bekräfta meddelandet.
- 4) Ett bekräftelsemeddelande visas när justeringen är klar.

#### Observera:

Registreringsjustering (auto) finns även under systeminställningarna.

#### **1.1.6.2 Registreringsjustering (manuell)**

- 1) Välj [Manuell] på skärmen Registreringsjustering.
- 2) Ställ in justeringsmönstret genom att välja kassett och tryck på [Verkställ] när du vill skriva ut justeringsmönstret.

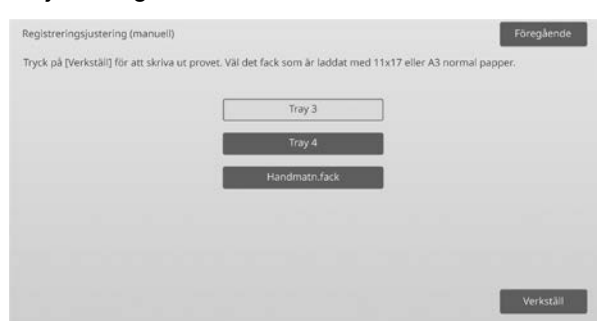

3) Ett justeringsmönster skrivs ut.

#### Obs:

Följande meddelande visas om det inte går att skriva ut justeringsmönstret: Det gick inte att skriva ut provet. Använd A3- eller 11" X 17"-papper för justeringen. Tryck på [Verkställ] för att skriva ut provet.

4) Ange önskat värde och registrera det inställda värdet genom att trycka på [Register]. Justeringsresultatet skrivs ut om kryssrutan [Skriv ut justeringsmönster efter registrering.] är markerad.

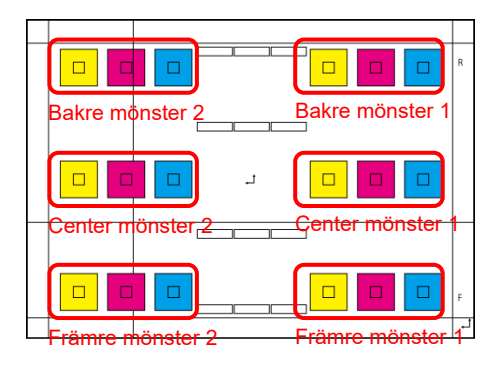

Du kan hitta kontrollmönsterna för färgbildsregisteringen för två ställen på framsida, baksida och i mittläget (totalt 6 platser). Justera mönstren visuellt. Den horisontella riktningen är subskanningsriktning (SUB) och den vertikala riktningen är huvudskanningsriktningen i figuren ovan. Varje justeringsvärde och dess kontrollmönster är som följer:

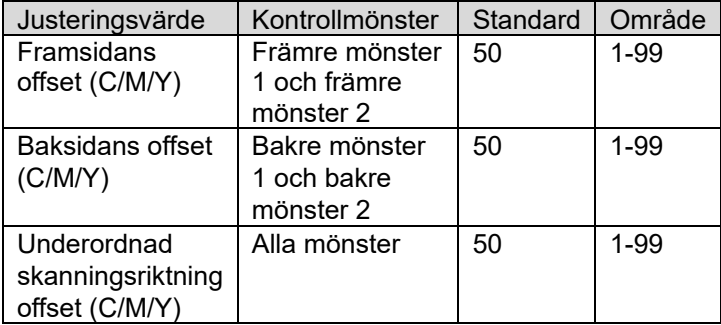

Observera: genomför justeringen för att göra avvikelsen i mittområdet mindre än på fram- och baksidorna om du vill framhäva mittområdet.

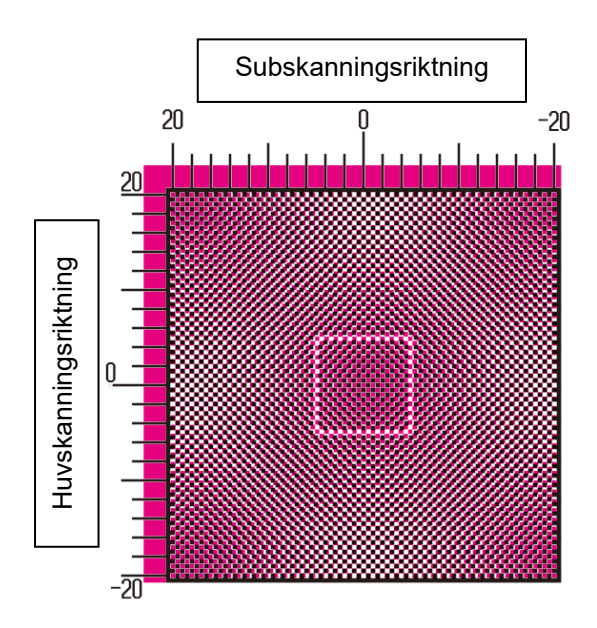

Genomför justeringen så att delen med högst densitet runt mitten på kontrollmönstret passar inom

justeringsstandardramen för färgregistrering i mitten. Se till att göra avvikelsen vid varje mönster i samma nivå och minimera hela avvikelsen.

Exempel:

Om mönster 2 förflyttas i motsatt riktning när du justerar mönster 1 till skalans nollposition ska du justera värdet så att avvikelserna vid mönster 1 och mönster 2 är ungefär samma.

Justeringsvärde som guide:

Ett skalvärde per två justeringsvärden Exempel:

Om mitten av delen med högst densitet är i positionen med +10 (femte steget på skalan) ska du sänka justeringsvärdet med 10.

Exempel på skärmen Registreringsjustering

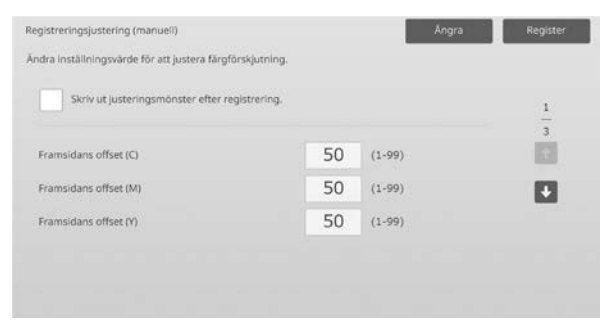

Inmatningsområde: [1] till [99] Standard: [50] för varje

Obs:

Följande meddelande visas om det inte går att skriva ut resultatet av justeringen: Det gick inte att skriva ut resultatet av justeringen. Använd A3- eller 11" X 17"-papper. Tryck på [Verkställ] för att skriva ut resultatet av justeringen.

## <span id="page-13-0"></span>**1.2 Justering av densitet**

Välj [Justering av densitet] på skärmen Justering bildkvalitet.

#### <span id="page-13-1"></span>**1.2.1 Justering av densitet Automatiskt frekvenskörning**

Lägen i vilka justeringen är effektiv: Kopierings- och skrivarlägen

Översikt:

Anger hur ofta (i vilket tillstånd) automatisk densitetsjustering (processtyrning) ska utföras.

Symptom som kan minskas med hjälp av justeringen:

- Fall där färgtonen varierar när strömmen är på eller när maskinen inte används ett tag
- Fall där färgtonen varierar från den första till sista sidan i ett jobb som består av hundratals ark.
- 1) Välj [Justering av densitet Automatiskt frekvenskörning] på skärmen Justering av densitet.

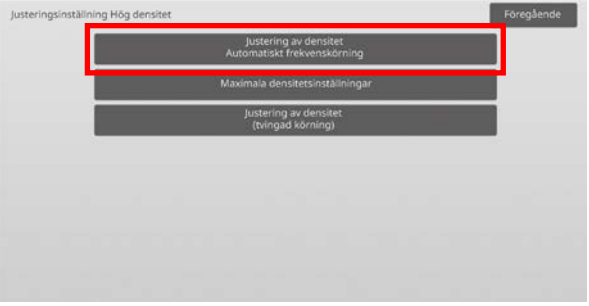

2) Ställ in Körning under jobb: på [Nej] om produktiviteten prioriteras. Ställ in densitetsjusteringen på [Ja] om bildstabiliteten prioriteras.

Obs:

Även om Körning under jobb: ställs in på [Nej] kan densiteten justeras beroende på maskinens tillstånd.

3) När densitetsjustering under jobb är inställt på [Ja] kan du ange hur ofta densitetsjusteringen ska köras genom att trycka på [+]- och [-]-knapparna eller använda den 10-siffriga knappsatsen som visas när du trycker på kryssrutorna.

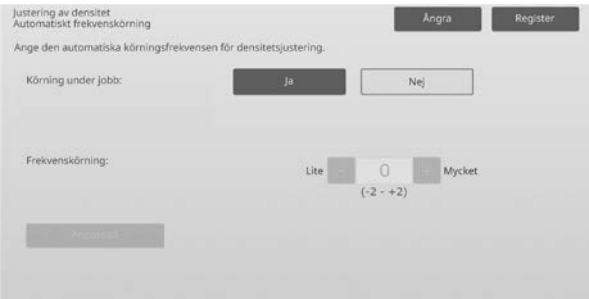

Körning under jobb:

[Ja]: Justeringen avbryter det pågående jobbet. [Nej]: Justeringen avbryter inte det pågående jobbet. Standard: [Nej]

Körningsfrekvens: Inmatningsområde: [-2] till [2] Standard: [0]

Om färgtonen varierar när strömmen sätts på eller när maskinen inte används ett tag, så kan symptomet åtgärdas genom att densitetsjusteringen sätts på under ett arbete och frekvenskörningen ändras till +1, vilket gör att maskinen genomför processtyrningen i högdensitetsområden när strömmen är på (inklusive väckning från viloläge)

Om färgtonen varierar från den första till den sista sidan i ett jobb som består av hundratals ark så kan symptomen åtgärdas genom att du sätter på justeringen av densitet under ett jobb och ändrar körningsfrekvensen till +2, vilket gör att maskinen genomför processtyrningen i högdensitetsområdet vart 50:e ark (annars vart 200:e ark) och genomför RIP igen när processtyrningen i halva tonerområdet har genomförts (jobbprestandan kan då siunka).

#### Ohe<sup>.</sup>

När densitetsjustering under pågående jobb är inställt på [Nej] är körningsfrekvensen nedtonad och standardvärdet visas.

- 4) Maskinen måste startas om för att aktivera inställningarna. Ett meddelande visas som uppmanar dig att starta om maskinen när du trycker på [Register].
- 5) Starta om maskinen genom att trycka på [OK].

#### <span id="page-14-0"></span>**1.2.2 Maximala densitetsinställningar**

Lägen i vilka justeringen är effektiv: Kopierings- och skrivarlägen

#### Översikt:

Justerar maximal densitet för Y/M/C/K.

Symptom som kan minskas med hjälp av justeringen: Fall när den maximala färgdensiteten är låg

1) Välj [Maximala densitetsinställningar] på skärmen Justering av densitet.

2) Tryck på [+]- och [-]-knappen eller använd den 10-siffriga knappsatsen som visas när du trycker på kryssrutorna om du vill ändra den maximala densitetsinställningen.

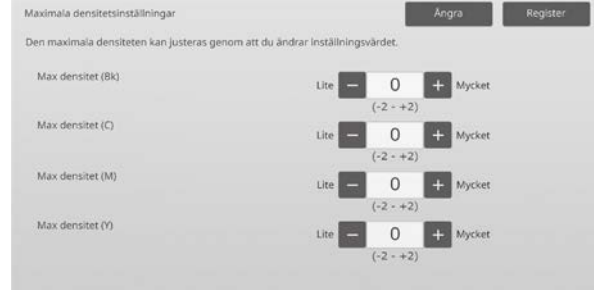

#### Inmatningsområde: [-2] till [2] Standard: [0] för varje

Obs: Tonerförbrukningen kan öka på grund av inställningarna. Att ställa in ett för stort värde kan orsaka tonerluckor eller fixeringsproblem runt högdensitetsområdet.

- 3) Registrera inställningen genom att trycka på [Register].
- 4) För att återspegla inställningarna måste du utföra Färgkalibrering (kopiator, skrivare) i systeminställningarna. Tryck på [OK] när ett meddelande visas som uppmanar dig att utföra en kalibrering.
- 5) Ett meddelande visas som uppmanar dig att starta om maskinen när du trycker på [OK]. Tryck på [OK] under omstarten eller tryck på [Ångra] om du vill utföra kalibreringen före omstarten.
- 6) När maskinen har startats om kan du utföra en Färgkalibrering i systeminställningarna.
- 7) Inställningen i steg 3) återspeglas.

#### Obs:

Kopiera färgbalansinställning och Skrivarens färgbalansinställning måste justeras när den här justeringen utförs. Värden som angetts manuellt med Justering färgbalans (för kopia) och Justering färgbalans (för utskrift) initieras när [Standardkalibrering] utförs. Om du inte vill initiera dessa värden måste du utföra Färgkalibrering i systeminställningarna. Ett meddelande visas på pekpanelen som uppmanar dig att utföra Färgkalibrering i systeminställningarna när den här justeringen utförs.

#### <span id="page-14-1"></span>**1.2.3 Justering av densitet (tvingad körning)**

Lägen i vilka justeringen är effektiv: Kopierings- och skrivarlägen

Översikt: Detta tvingar fram en densitetsjustering (processtyrning).

Symptom som kan minskas med hjälp av justeringen: Fall när en användare vill genomföra en bildjustering

- 1) Välj [Justering av densitet (tvingad körning)] på skärmen Justering av densitet.
- 2) Tryck på [Verkställ] på skärmen Justering av densitet (tvingad körning).
- 3) Följande meddelande visas: När justeringsläget för bilddensitet körs, används mer toner och det tar ca 20 sekunder. Vill du köra? Tryck på knappen [Verkställ] för att bekräfta meddelandet.
- 4) Ett bekräftelsemeddelande visas när justeringen är klar. Maskinen startas om när en viss tid har gått. (Maskinen reagerar inte på kommandon under tiden före omstart.)

## <span id="page-15-0"></span>**1.3 Fixering**

Välj [Fixering] på skärmen Justering bildkvalitet.

#### <span id="page-15-1"></span>**1.3.1 Inställningar fixeringstemperatur**

Lägen i vilka justeringen är effektiv: Kopierings- och skrivarlägen

#### Översikt:

Ställer in fixeringstemperaturen.

Fixeringen beror till stor del på pappersvikten. Välj rätt papperstyp när du justerar fixeringstemperaturen. Ställ in pappersegenskaperna när ett papper som inte rekommenderas används.

Mer information om justeringen finns nedan.

#### Justeringen i detalj

Symptom på låg temperatur

- Dålig fixering orsakad av låg temperatur (tonern fastnar inte på papperet)
- Inte tillräcklig glätta.

Symptom på hög temperatur

- Dålig fixering orsakad av för hög temperatur (bildytan är grov, toner lossnar)
- För mycket glätta.
- Papperet böjs.
- Papperet skrynklas.
- Pappersstopp uppstår i fixeringsområdet.
- Blåsor bildas i tonern.
- Blåsor bildas på papperet.

Obs:

- När vanligt eller återvunnet papper används ska du ange [Värme enhetens inställningar] i [Enhetsstyrning] i [Systeminställningar].
- När ett glättat eller präglat papper som inte rekommenderas används ska du ange pappersegenskaperna för att skriva ut med rätt pappersvikt.
- Dålig fixering eller skrynklor kan uppträda om ett kuvert inte placeras på rätt sätt i kassetten.
- Dålig fixering eller skrynklor kan uppträda om kuvert som inte rekommenderas används.

#### Justeringsprocedur:

1) Välj [Inställningar fixeringstemperatur] på skärmen Fixering.

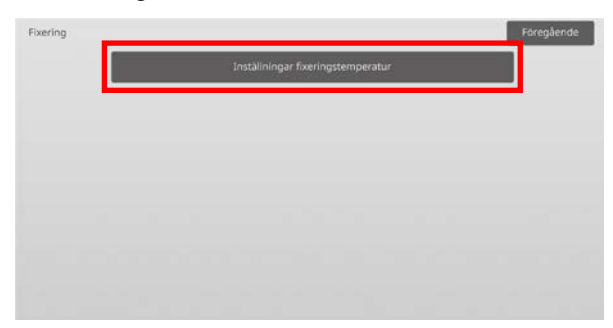

2) Tryck på [+]- och [-]-knappen eller använd den 10-siffriga knappsatsen som visas när du trycker på kryssrutorna om du vill ändra fixeringstemperaturen.

#### Exempel på skärmen Inställningar fixeringstemperatur

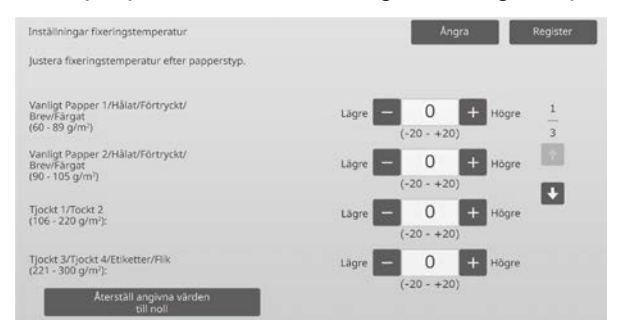

Inmatningsområde: [-20] till [20] Standard: [0] för varje

#### Obs:

Tryck på [Återställ angivna värden till noll] om du vill återställa alla alternativ till [0].

3) Registrera inställningen genom att trycka på [Register].

#### Obs:

Maskinen måste startas om för att aktivera inställningarna. Ett meddelande visas som uppmanar dig att starta om maskinen när du trycker på [Register].

4) Starta om maskinen genom att trycka på [OK].

## <span id="page-16-0"></span>**1.4 Överför**

Välj [Överför] på skärmen Justering bildkvalitet.

#### <span id="page-16-1"></span>**1.4.1 Primär inställning för överföring av nuvarande värde**

Lägen i vilka justeringen är effektiv: Kopierings- och skrivarlägen

Översikt:

Justerar toneröverföringen genom att det primära strömvärdet för överföringen finjusteras.

Symptom som kan minskas med hjälp av justeringen:

- Bilddefekt (så att bilden har förskjutits eller blivit randig) orsakad av hög fuktighet eller efter lång icke-användning
- Spökbild (skrivarminne) orsakad av låg temperatur eller låg luftfuktighet.

Justeringsprocedur:

1) Välj [Primär inställning för överföring av nuvarande värde] på skärmen Överför.

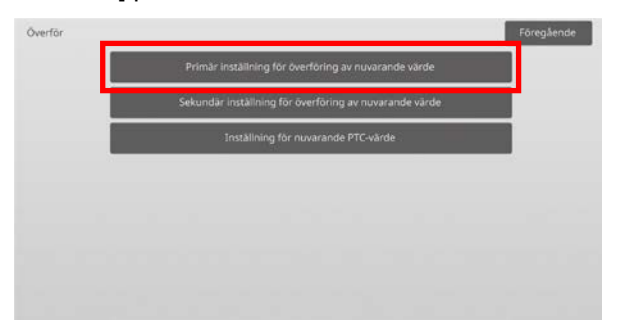

2) Välj färgen som ska justeras och ange önskat värde.

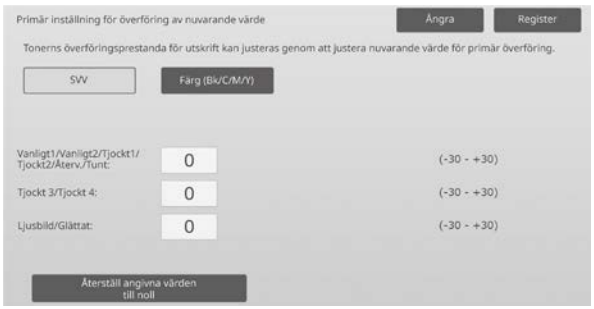

Inmatningsområde: [-30] till [30] Standard: [0] för varje

Obs:

Om det uppstår bildproblem som feljustering, ränder och vita prickar p.g.a. användning i en omgivning med hög fuktighet eller efter en lång tids icke-användning så kan det förbättra bilden att höja värdet. Om spökbilder (skrivarminne) uppträder vid användning i låga temperaturer, miljöer med hög fuktighet eller när enheten inte har använts på en längre tid kan bilden förbättras om värdet minskas.

Varning:

- Om värdet är inställt för högt så kan det uppstå enfärgade spökbilder.
- Om värdet är inställt för lågt så kan densiteten bli för låg.
- 3) Registrera inställningen genom att trycka på [Register].

Obs:

Tryck på [Återställ angivna värden till noll] om du vill återställa alla alternativ till [0].

#### <span id="page-16-2"></span>**1.4.2 Sekundär inställning för överföring av nuvarande värde**

Lägen i vilka justeringen är effektiv: Kopierings- och skrivarlägen

Översikt:

Justerar toneröverföringen genom att det sekundära strömvärdet för överföring finjusteras.

Symptom som kan minskas med hjälp av justeringen:

- Bildförskjutning och feljustering med specifikt papper
- Fläckiga bilder orsakade av omgivning med hög fuktighet eller mönstrad, indragen yta (t.ex. präglat papper).

#### Justeringsprocedur:

- 1) Välj [Sekundär inställning för överföring av nuvarande värde] på skärmen Överför.
- 2) Välj färgen som ska justeras och ange önskat värde.

#### Exempel på skärmen Sekundär inställning för överföring av nuvarande värde

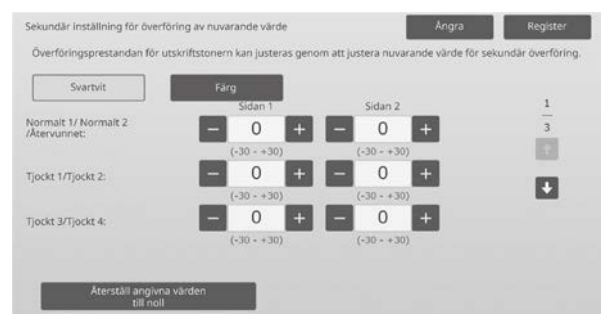

Inmatningsområde: [-30] till [30] Standard: [0] för varje

Obs:

Om feljustering eller förvrängda bilder skrivs ut på grund av pappret eller en särskild medietyp (mycket resistiva papper, t.ex. laminerat eller transparent papper) kan bilden förbättras om värdet minskas. Om fläckar uppstår vid användning i miljöer med hög fuktighet eller på papper med en ojämn yta som präglat papper, kan bilden förbättras om värdet ökas.

3) Registrera inställningen genom att trycka på [Register].

Obs:

Tryck på [Återställ angivna värden till noll] om du vill återställa alla alternativ till [0].

#### <span id="page-17-0"></span>**1.4.3 Inställning för nuvarande PTC-värde**

Lägen i vilka justeringen är effektiv: Kopierings- och skrivarlägen

#### Översikt:

Justerar toneröverföringen genom att PTC-strömvärdet finjusteras.

Symptom som kan minskas med hjälp av justeringen: Om bilden är förvrängd på grund av att ett stort präglat papper används (inte till följd av temperatur eller luftfuktighet) kan förvrängningen åtgärdas genom att värdet ökas.

#### Justeringsprocedur:

- 1) Välj [Inställning för nuvarande PTC-värde] på skärmen Överför.
- 2) Välj färgen som ska justeras och ange önskat värde.

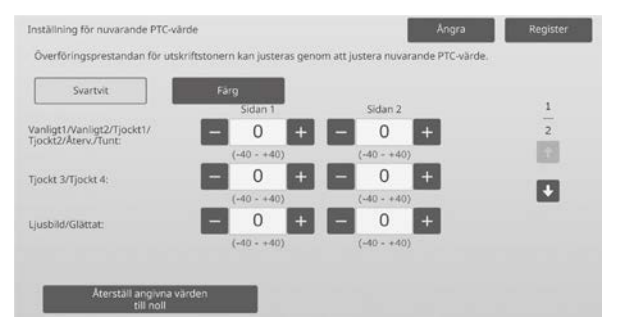

Inmatningsområde: [-40] till [40] Standard: [0] för varje

3) Registrera inställningen genom att trycka på [Register].

Obs:

Tryck på [Återställ angivna värden till noll] om du vill återställa alla alternativ till [0].

## <span id="page-17-1"></span>**1.5 Densitet-/Balansjustering**

Välj [Densitet-/Balansjustering] på skärmen Justering bildkvalitet.

#### <span id="page-17-2"></span>**1.5.1 Justering färgbalans (för kopia)**

Lägen i vilka justeringen är effektiv: Kopieringsläge

#### Översikt:

Graderingsdensiteten för utskrifter i kopieläget kan justeras genom att mäta en provutskrift visuellt.

Symptom som kan minskas med hjälp av justeringen: Du kan justera alla färger och densitetsområden. Det möjliggör finjusteringar som "Gör bara magentaområden med låg densitet mörkare" i tillägg till inställningar som "Totalt ljusare" och "Totalt blåare".

Justeringsprocedur:

1) Välj [Justering färgbalans (för kopia)] på skärmen Densitet-/Balansjustering.

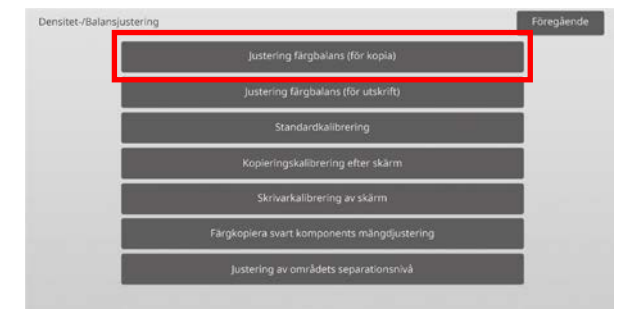

2) Tryck på [Verkställ] på skärmen Justering färgbalans (för kopia) när du vill starta justeringen.

#### 3) Ett justeringsmönster skrivs ut.

Densitetspunkt 1 indikerar områdena med lägst densitet för varje färg, densitetspunkt 2 indikerar områdena med den näst lägsta densiteten och densitetspunkt 17 indikerar områdena med högst densitet. Om du höjer densitetens korrektionsvärde så kommer densiteten i motsvarande område att höjas och densiteten runt området kommer även att höjas vid vanlig utskrift.

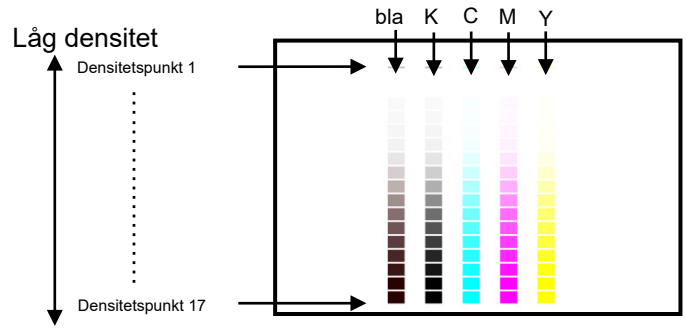

Hög densitet

Observera:

Områdena för "blandning" justeras på fabrik mot att vara något röda så att färgbalansen vid vanlig kopiering och utskrift kommer att vara bra (det innebär inte att vanlig svart/vit utskrift kommer att vara rödaktig)

4) Välj färg och densitetspunkt som ska justeras med hjälp av justeringsmönstret. Ange önskat värde och tryck på [Verkställ].

Exempel på skärmen Justering färgbalans (för kopia)

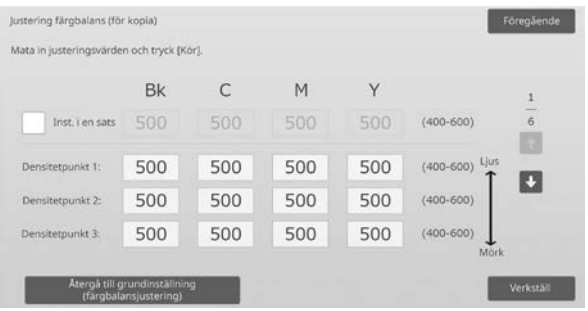

Obs:

Vi rekommenderar att du först ändrar justeringsvärdet till 450 eller 550.

- Ändra densitetspunkter separat Densitetspunkterna kan anges separat. Inmatningsområde: [400] till [600] Standard: [500] för varje
- Ändra alla densitetspunkter samtidigt Alla densitetspunkter kan ändras samtidigt genom att markera kryssrutan [Inst. i en sats]. Inmatningsområde: [400] till [600]

Kryssrutan [Inst. i en sats] är inte markerad som standard. Värdet [500] visas i textrutan när kryssrutan är markerad.

#### Obs:

Densitetspunkterna 1-17 är nedtonade när kryssrutan [Inst. i en sats] är markerad. Textrutan för [Inst. i en sats] är inte aktiv när kryssrutan är avmarkerad. (En ljudsignal hörs när du trycker på textrutan.)

5) Efter justeringen ska du trycka på [Verkställ], skriva ut ett provmönster och kontrollera resultatet av justeringen.

Skärmen Justering bildkvalitet visas igen.

#### Obs:

Tryck på [Återgå till grundinställning (färgbalansjustering)] om du vill återgå till fabriksinställningarna. Tryck på [OK] när ett bekräftelsemeddelande visas. Dina inställningar återställs till fabriksinställningarna och skärmen Justering bildkvalitet visas igen.

#### Exempel:

Om gråskalan har en tendens mot cyan ska du ändra varje värde hos C från standardvärdet upp mot 450 för att förbättra färgen.

#### <span id="page-18-0"></span>**1.5.2 Justering färgbalans (för utskrift)**

Lägen i vilka justeringen är effektiv: Skrivarläge

#### Översikt:

Graderingsdensiteten för utskrifter i skrivarläget kan justeras genom att mäta en provutskrift visuellt.

Symptom som kan minskas med hjälp av justeringen: Du kan justera alla färger och densitetsområden. Det möjliggör finjusteringar som "Gör bara magentaområden med låg densitet mörkare" i tillägg till inställningar som "Totalt ljusare" och "Totalt blåare".

#### Justeringsprocedur:

1) Välj [Justering färgbalans (för utskrift)] på skärmen Densitet-/Balansjustering.

2) Tryck på [Verkställ] på skärmen Justering färgbalans (för utskrift) när du vill starta justeringen.

#### 3) Ett justeringsmönster skrivs ut.

Densitetspunkt 1 indikerar områdena med lägst densitet för varje färg, densitetspunkt 2 indikerar områdena med den näst lägsta densiteten och densitetspunkt 17 indikerar områdena med högst densitet. Om du höjer densitetens korrektionsvärde så kommer densiteten i motsvarande område att höjas och densiteten runt området kommer även att höjas vid vanlig utskrift.

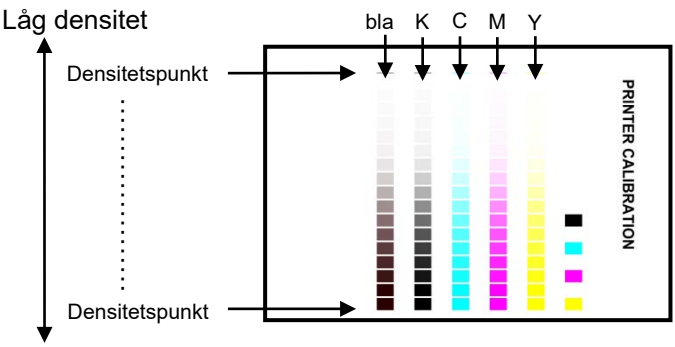

#### Hög densitet

Observera:

Områdena för "blandning" justeras på fabrik mot att vara något röda så att färgbalansen vid vanlig kopiering och utskrift kommer att vara bra (det innebär inte att vanlig svart/vit utskrift kommer att vara rödaktig)

4) Välj färg och densitetspunkt som ska justeras med hjälp av justeringsmönstret. Ange önskat värde och tryck på [Verkställ].

#### Exempel på skärmen Justering färgbalans (för utskrift)

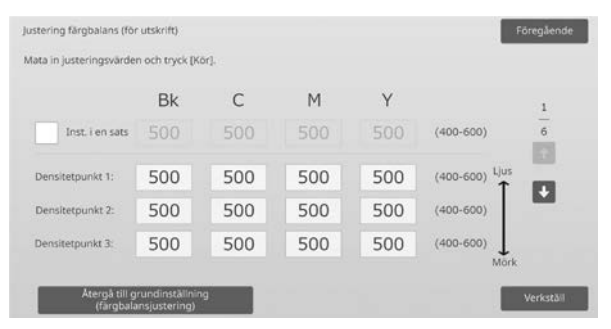

#### Ohs<sup>-</sup>

Vi rekommenderar att du först ändrar justeringsvärdet till 450 eller 550.

- Ändra densitetspunkter separat Densitetspunkterna kan anges separat. Inmatningsområde: [400] till [600] Standard: [500] för varje
- Ändra alla densitetspunkter samtidigt Alla densitetspunkter kan ändras samtidigt genom att markera kryssrutan [Inst. i en sats]. Inmatningsområde: [400] till [600]

Kryssrutan [Inst. i en sats] är inte markerad som standard. Värdet [500] visas i textrutan när kryssrutan är markerad.

#### Obs:

Densitetspunkterna 1-17 är nedtonade när kryssrutan [Inst. i en sats] är markerad. Textrutan för [Inst. i en sats] är inte aktiv när kryssrutan är avmarkerad. (En ljudsignal hörs när du trycker på textrutan.)

5) Skärmen Densitet-/Balansjustering visas igen när justeringen är klar.

Efter justeringen ska du trycka på [Verkställ], skriva ut ett provmönster och kontrollera resultatet av justeringen.

#### Obs:

Tryck på [Återgå till grundinställning (färgbalansjustering)] om du vill återgå till fabriksinställningarna. Tryck på [OK] när ett bekräftelsemeddelande visas. Dina inställningar återställs till fabriksinställningarna och skärmen Justering bildkvalitet visas igen.

#### <span id="page-19-0"></span>**1.5.3 Standardkalibrering**

Lägen i vilka justeringen är effektiv: Kopierings- och skrivarlägen

#### Översikt:

Justerar graderingsdensiteten för utskrifter i kopieringsoch skrivarlägena automatiskt. Kopierings- och skrivarläget kan justeras separat. Med den här funktionen används skannern för att justera färgbalansen.

Symptom som kan minskas med hjälp av justeringen: Fall där du vill förbättra färgtonen i kopierings- och skrivarlägena

#### Obs:

- Värdena som angetts i Justering färgbalans (för kopia) (1.5.1) / Justering färgbalans (för utskrift) (1.5.2) rensas när den här justeringen utförs. Om du vill utföra kalibreringen utan att rensa dessa värden ska du använda Färgkalibrering i Systeminställningar.
- När [1.5.4 Kopieringskalibrering efter skärm] eller [1.5.5 Skrivarkalibrering efter skärm] ska användas behövs inte den här justeringen.

#### Justeringsprocedur:

1) Välj [Standardkalibrering] på skärmen Densitet-/Balansjustering.

2) Skriv ut ett prov genom att välja önskad kalibrering och trycka på [Verkställ] på skärmen Standardkalibrering.

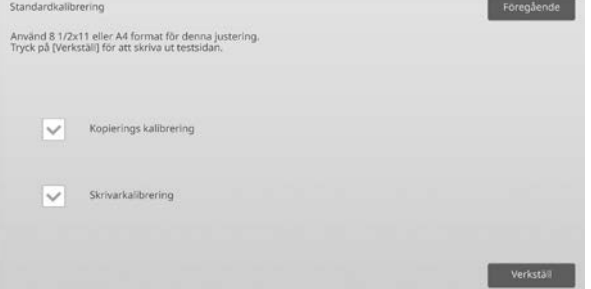

#### Kryssrutan Kopierings kalibrering\*:

Kopieringskalibrering utförs när kryssrutan är markerad och du trycker på [Verkställ].

#### Kryssrutan Skrivarkalibrering\*:

Skrivarkalibrering utförs när kryssrutan är markerad och du trycker på [Verkställ].

Obs:

När både [Kopierings kalibrering] och [Skrivarkalibrering] är markerade, utförs kopieringskalibrering först och därefter skrivarkalibrering.

- 3) Den valda kalibreringen startar när du trycker på [Verkställ].
- 4) Ett prov skrivs ut.

Obs:

Följande meddelande visas när provutskriften misslyckas: Det gick inte att skriva ut provet. Använd A4- eller 8 1/2" X 11"-papper för justeringen. Tryck på [Verkställ] för att skriva ut provet.

5) Placera provet från steg 4) på dokumentglaset (den tunna linjen i kanten på papperet ska vara till vänster). Lägg kopieringspapper (cirka fem ark) med samma storlek som provmönstret ovanpå den placerade provutskriften, stäng den automatiska dokumentmataren försiktigt och tryck på [Verkställ].

Obs:

Följande meddelande visas när det inte går att skanna provutskriften: Autojustering misslyckades. Kontrollera att färgskalan ligger rätt på dokumentglaset. Tryck på [Verkställ] för att fortsätta scanning.

- 6) Ett bekräftelsemeddelande visas när kalibreringen är klar. Meddelandet varierar beroende på kalibreringen som utfördes.
	- Gå tillbaka till skärmen Densitet-/Balansjustering genom att trycka på [Föregående].
	- När både [Kopierings kalibrering] och [Skrivarkalibrering] ska utföras, går du vidare till skrivarkalibreringen genom att trycka på [Verkställ]. Upprepa stegen 4) till 6) för Skrivarkalibrering.

#### <span id="page-20-0"></span>**1.5.4 Kopieringskalibrering efter skärm**

Lägen i vilka justeringen är effektiv: Kopieringsläge

#### Översikt:

Justerar graderingsdensiteten för utskrifter i kopieringsläget för varje rastreringsmönster. Skannern kan användas för att finjustera färgbalansen för kopiering på varje skärm.

Symptom som kan minskas med hjälp av justeringen: Fall där du vill förbättra färgtonen för specifika skärmar i kopieringsläget

#### Justeringsprocedur:

- 1) Välj [Kopieringskalibrering efter skärm] på skärmen Densitet-/Balansjustering.
- 2) Tryck på [Verkställ] på skärmen Kopieringskalibrering efter skärm när du vill starta kopieringskalibreringen på skärmen.
- 3) Ett prov skrivs ut.

Obs:

Följande meddelande visas när provutskriften misslyckas: Det gick inte att skriva ut provet. Använd A4- eller 8 1/2" X 11"-papper för justeringen. Tryck på [Verkställ] för att skriva ut provet.

4) Placera det utskrivna provet på dokumentglaset och starta den automatiska justeringen genom att trycka på [Verkställ].

Placera provet med stående orientering.

Obs:

Följande meddelande visas när det inte går att skanna provutskriften: Autojustering misslyckades. Kontrollera att färgskalan ligger rätt på dokumentglaset. Tryck på [Verkställ] för att fortsätta scanning.

5) Skärmen för val av rastreringsmönster visas när justeringen är klar.

Exempel på skärmen Kopieringskalibrering efter skärm.

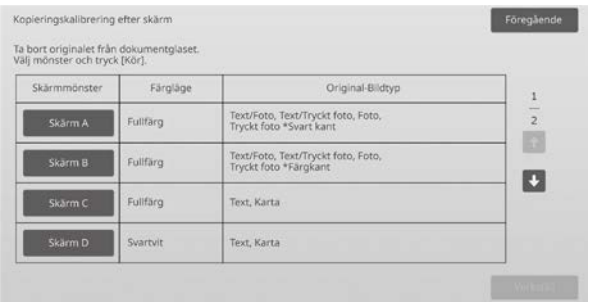

6) Välj önskat rastreringsmönster och starta kalibrering på skärmen genom att trycka på [Verkställ].

7) Ett prov skrivs ut.

Obs:

Följande meddelande visas när provutskriften misslyckas: Det gick inte att skriva ut provet. Använd A4- eller 8 1/2" X 11"-papper för justeringen. Tryck på [Verkställ] för att skriva ut provet.

- 8) Placera det utskrivna provet på dokumentglaset. Starta den automatiska justeringen genom att trycka på [Verkställ]. Placera provet med stående orientering.
- 9) Ett bekräftelsemeddelande visas när kopieringskalibreringen på skärmen är klar.

#### Obs:

Följande meddelande visas när det inte går att skanna provutskriften: Autojustering misslyckades. Kontrollera att färgskalan ligger rätt på dokumentglaset. Tryck på [Verkställ] för att fortsätta scanning.

- Tryck på [Välj mönster] när du vill gå tillbaka till skärmen för val av rastreringsmönster.
- Gå tillbaka till skärmen Densitet-/Balansjustering genom att trycka på [Föregående].

#### <span id="page-20-1"></span>**1.5.5 Skrivarkalibrering efter skärm**

Lägen i vilka justeringen är effektiv: Skrivarläge

#### Översikt:

Justerar graderingsdensiteten för utskrifter i skrivarläget för varje rastreringsmönster. Skannern kan användas för att finjustera skrivarens

färgbalans för varje skärm.

Symptom som kan minskas med hjälp av justeringen: Fall där du vill förbättra färgtonen för specifika skärmar i skrivarläget

Justeringsprocedur:

- 1) Välj [Skrivarkalibrering efter skärm] på skärmen Densitet-/Balansjustering.
- 2) Tryck på [Verkställ] på skärmen Skrivarkalibrering efter skärm när du vill starta skrivarkalibreringen på skärmen.
- 3) Ett prov skrivs ut.

Obs:

Följande meddelande visas när provutskriften misslyckas: Det gick inte att skriva ut provet. Använd A4- eller 8 1/2" X 11"-papper för justeringen. Tryck på [Verkställ] för att skriva ut provet.

4) Placera det utskrivna provet på dokumentglaset. Starta den automatiska justeringen genom att trycka på [Verkställ].

Placera provet med stående orientering.

5) Skärmen för val av rastreringsmönster visas när justeringen är klar.

Exempel på skärmen Skrivarkalibrering efter skärm.

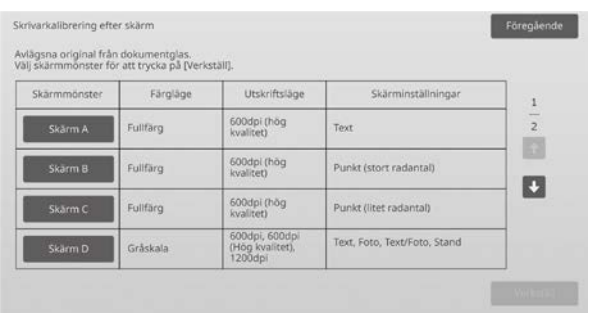

- 6) Välj önskat rastreringsmönster och starta kalibrering på skärmen genom att trycka på [Verkställ].
- 7) Ett prov skrivs ut.

Obs:

Följande meddelande visas när provutskriften misslyckas: Det gick inte att skriva ut provet. Använd A4- eller 8 1/2" X 11"-papper för justeringen. Tryck på [Verkställ] för att skriva ut provet.

8) Placera det utskrivna provet på dokumentglaset. Starta den automatiska justeringen genom att trycka på [Verkställ].

Placera provet med stående orientering.

9) Ett bekräftelsemeddelande visas när skrivarkalibreringen på skärmen är klar.

#### Obs:

Följande meddelande visas när det inte går att skanna provutskriften: Autojustering misslyckades. Kontrollera att färgskalan ligger rätt på dokumentglaset. Tryck på [Verkställ] för att fortsätta scanning.

- Tryck på [Välj mönster] när du vill gå tillbaka till skärmen för val av rastreringsmönster.
- Gå tillbaka till skärmen Densitet-/Balansjustering genom att trycka på [Föregående].

#### <span id="page-21-0"></span>**1.5.6 Färgkopiera svart komponents mängdjustering**

Lägen i vilka justeringen är effektiv: Kopieringsläge

#### Översikt:

Justerar den svarta komponentens mängd vid färgkopiering. Graderingar i mörka områden uttrycks lättare om den svarta komponenten minskas. Genom att öka den svarta komponenten blir det svårare att uttrycka mörka graderingar, men ojämnheter i mörka områden motverkas och en mörkare effekt skapas.

Symptom som kan minskas med hjälp av justeringen:

- Fall där densiteten hos mörka områden är låg
- Fall där du vill förbättra graderingen hos mörka områden

#### Justeringsprocedur:

- 1) Välj [Färgkopiera svart komponents mängdjustering] på skärmen Densitet-/Balansjustering.
- 2) Välj läget som ska justeras med rullningsknappen. Den 10-siffriga knappsatsen visas när du trycker på textrutorna. Ange önskade värden

#### Exempel på skärmen Färgkopiera svart komponents mängdjustering.

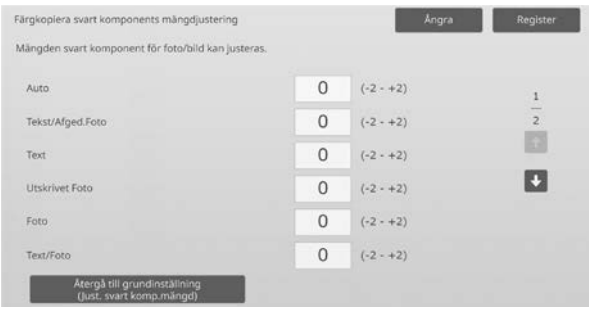

#### Inmatningsområde: [-2] till [2] Standard: [0] för varje

3) Registrera inställningen genom att trycka på [Register]. Tryck på [Register] när du vill spara ändringarna. Tryck på [Ångra] när du vill avbryta ändringarna. I båda fallen visas skärmen Justering bildkvalitet när du trycker på en knapp.

#### Obs:

Tryck på [Återgå till grundinställning (Just. svart komp.mängd)] om du vill återställa fabriksinställningarna. Tryck på [OK] när bekräftelsemeddelandet visas. Dina inställningar återställs till fabriksinställningarna och skärmen Densitet-/Balansjustering visas igen.

#### Exempel:

Om densiteten i det mörka området är låg så kan det hjälpa att höja justeringsvärdet 1 steg.

#### <span id="page-21-1"></span>**1.5.7 Justering av områdets separationsnivå**

Lägen i vilka justeringen är effektiv: Kopierings- och skanningslägen

#### Översikt:

Justerar områdets separationsnivå. Du kan justera återgivningen för foton och text vid kopiering och skanning av original som innehåller både foton och text.

Symptom som kan minskas med hjälp av justeringen:

- Fall där du vill ta bort avståndet i bild- och rasterbildsdelen, vilka skapas genom att du kopierar kopior och skriver ut original och anpassar bildkvaliteten för kopior och utskriftsoriginal
- Fall där du vill ta bort kanterna och förbättra fotobildskvaliteten om du ser kanter som svarta punkter i fotobilden.
- Fall där du vill förbättra reproducerbarheten hos bokstäver och linjer genom att växla till prioritetstext om reproducerbarheten hos bokstäver och linjer inte är bra.

#### Justeringsprocedur:

1) Tryck på [+]- och [-]-knappen eller använd den 10-siffriga knappsatsen som visas när du trycker på kryssrutorna om du vill ändra områdets separationsnivå.

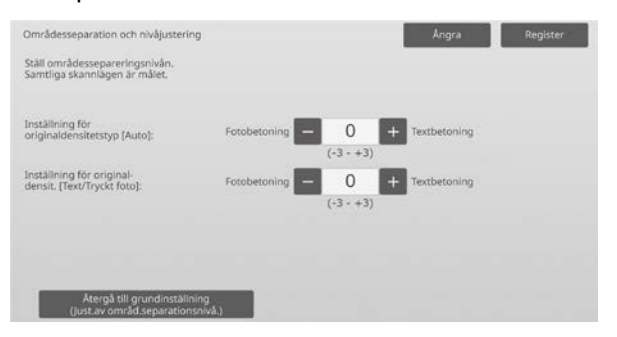

Inmatningsområde: [-3] till [3] Standard: [0] för varje

Obs:

Eftersom standardvärdet (0) anses som den bästa balansen kan återgivningen av foton eller text försämras efter justeringen.

2) Registrera inställningen genom att trycka på [Register].

Obs:

Tryck på [Återgå till grundinställning (Just.av områd.separationsnivå.)] om du vill återställa fabriksinställningarna. Tryck på [OK] när bekräftelsemeddelandet visas. Dina inställningar återställs till fabriksinställningarna och skärmen Densitet-/Balansjustering visas igen.

## <span id="page-22-0"></span>**1.6 Övriga funktioner**

Välj [Övriga funktioner] på skärmen Justering bildkvalitet.

#### <span id="page-22-1"></span>**1.6.1 MC-rengöring**

Lägen i vilka justeringen är effektiv: Kopierings- och skrivarlägen

Översikt:

Rengör huvudladdaren.

Symptom som kan minskas med hjälp av justeringen: Ränder i riktning fram-bak i utskrifter

#### Justeringsprocedur:

1) Välj [MC-rengöring] på skärmen Övriga funktioner.

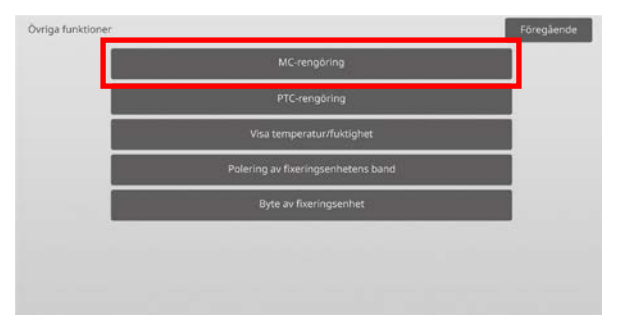

- 2) Tryck på [Verkställ] på skärmen Renare drift när du vill starta rengöringen av huvudladdaren.
- 3) Ett bekräftelsemeddelande visas när rengöringen är klar.
- 4) Tryck på [Föregående] när du vill gå tillbaka till skärmen Övriga funktioner.

#### <span id="page-22-2"></span>**1.6.2 PTC-rengöring**

Lägen i vilka justeringen är effektiv: Kopierings- och skrivarlägen

### Översikt:

Rengör PTC-enheten.

#### Justeringsprocedur:

- 1) Välj [PTC-rengöring] på skärmen Övriga funktioner.
- 2) Tryck på [Verkställ] på skärmen PTC-rengöring när du vill starta rengöringen av PTC-enheten.
- 3) Ett bekräftelsemeddelande visas när rengöringen är klar.
- 4) Tryck på [Föregående] när du vill gå tillbaka till skärmen Övriga funktioner.

#### <span id="page-23-0"></span>**1.6.3 Visa temperatur/fuktighet**

Lägen i vilka justeringen är effektiv: Kopierings- och skrivarlägen

#### Översikt:

Visar temperaturen och fuktigheten i maskinen.

Symptom som kan minskas med hjälp av justeringen: Ingen justering (endast bekräftelse av inställningsvärdena)

Bekräftelseprocedur:

- 1) Välj [Visa temperatur/fuktighet] på skärmen Övriga funktioner.
- 2) Temperaturerna och fuktigheten inuti maskinen visas (endast visning).

#### Exempel på skärmen Visa temperatur/fuktighet.

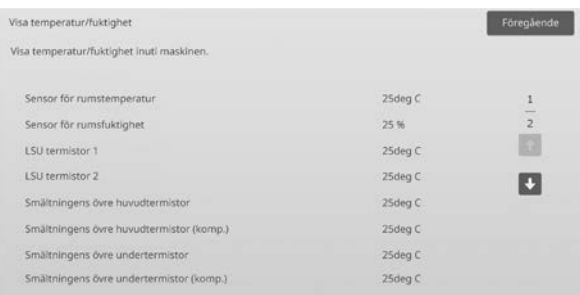

Varning:

Justeringen av fixeringstemperaturen stoppas när du går in i maskinens justeringsläge. Den visade temperaturen kanske därför inte motsvarar fixeringstemperaturen för utskrift.

3) Tryck på [Föregående] när du vill gå tillbaka till skärmen Övriga funktioner.

#### <span id="page-23-1"></span>**1.6.4 Polering av fixeringsenhetens band**

Lägen som justeringen är effektiv i: Kopierings- och utskriftslägen

Översikt:

Grader från papprets skurna kant kan skada ytan på fixeringsenhetens band och skapa linjer på den utskrivna bilden.

Du kan polera (och avlägsna skador från)

fixeringsenhetens band genom att ta bort styrskenan och montera verktyget för polering av fixeringsenhetens band. Proceduren för polering av fixeringsenhetens band förklaras här.

Obs:

Den här funktionen kan bara användas när verktyget för polering av fixeringsenhetens band som medföljer maskinen är monterat.

#### Justeringsprocedur:

1) Välj [Polering av fixeringsenhetens band] i skärmen Övriga funktioner.

2) Tryck på knappen [Verkställ] för att påbörja förberedelserna för att byta ut styrskenan mot verktyget för polering av fixeringsenhetens band.

#### **Förbereda verktyget för polering av fixeringsenhetens band**

Obs:

Om ett poleringsark som använts tidigare fortfarande ligger i ska du se till att ta bort det gamla arket och lägga i ett nytt.

Polera fixeringsenhetens band genom att fästa ett poleringsark till polerjiggarna på verktyget för polering av fixeringsenhetens band.

- 1. Fäst poleringsarket till polerjiggarna för verktyget för polering av fixeringsenhetens band till vänster och höger så som visas i det övre diagrammet nedan.
- 2. Rikta in poleringsarket mot spåret för att fästa det.
- 3. Vik tillbaka den utstickande delen.

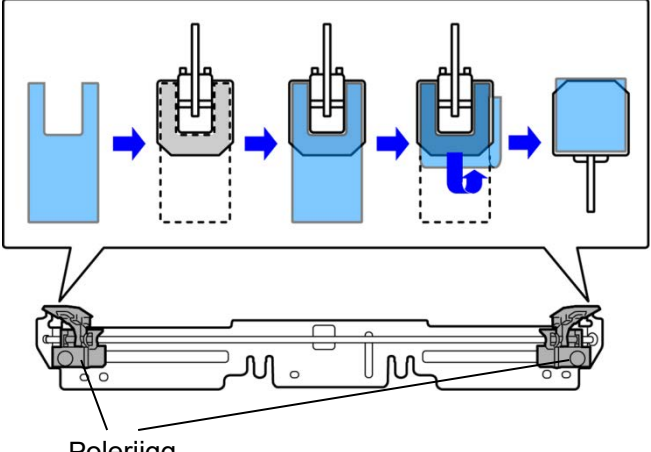

Polerjigg

Justera positionerna på polerjiggarna för verktyget för polering av fixeringsenhetens band så att de matchar bredden på pappret där linjerna syns.

- 1. Justera positionerna till vänster och höger polerjigg för verktyget för polering av fixeringsenhetens band.
- 2. Justera den inringade positionen längst ner på diagrammet nedan till önskad pappersstorlek.

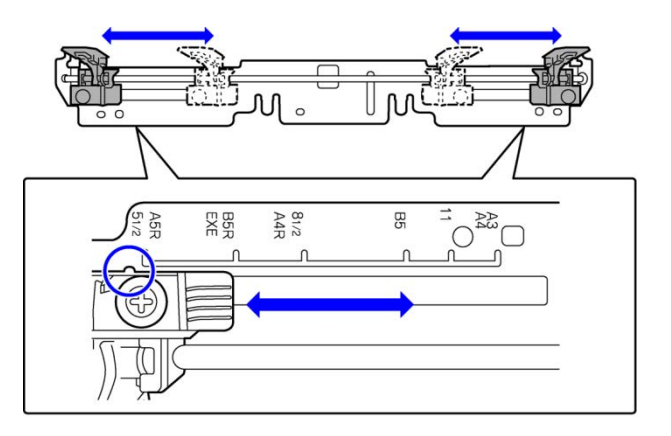

#### När maskinförberedelserna är klara visas meddelandet nedan.

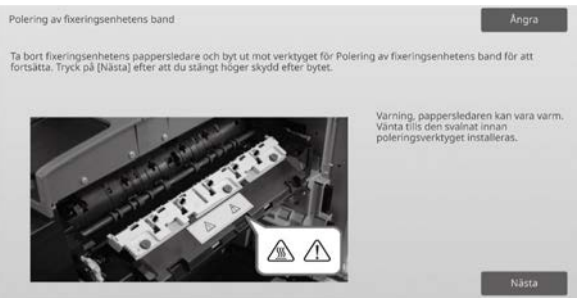

3) Byt ut styrskenan mot verktyget för polering av fixeringsenhetens band.

#### Varning:

Fixeringsenheten kan vara mycket varmt. Vänta tills den har svalnat tillräckligt.

- 1. Öppna höger sidolucka.
	- ➀ Dra i höger sidoluckas frigöringsspak för att låsa upp luckan.
	- ➁ Öppna höger sidolucka.

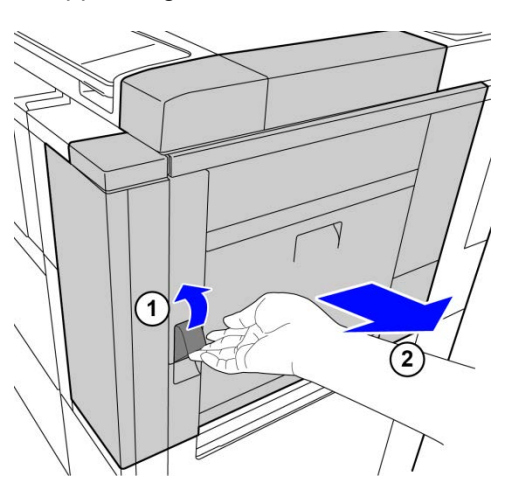

2. Skruva ur de tre skruvarna. Om skruvarna sitter hårt kan du använda ett mynt eller annat verktyg för att lossa dem.

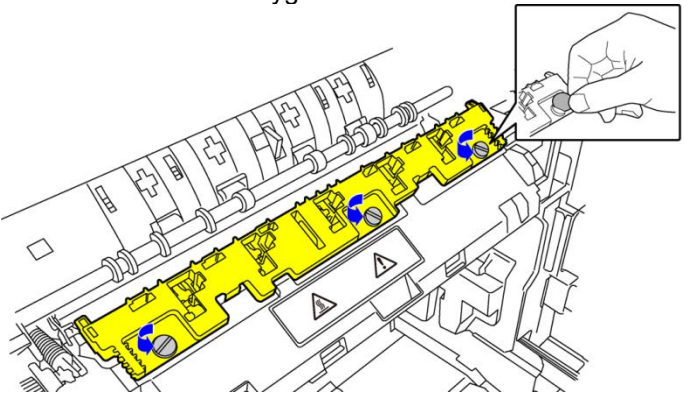

#### Obs:

Skruvarna används till att fästa verktyget för polering av fixeringsenhetens band. Tappa inte bort skruvarna. 3. Avlägsna styrskenan. Lyft lite baktill så att styrskenan går förbi fliken och skjut framåt för att ta loss den.

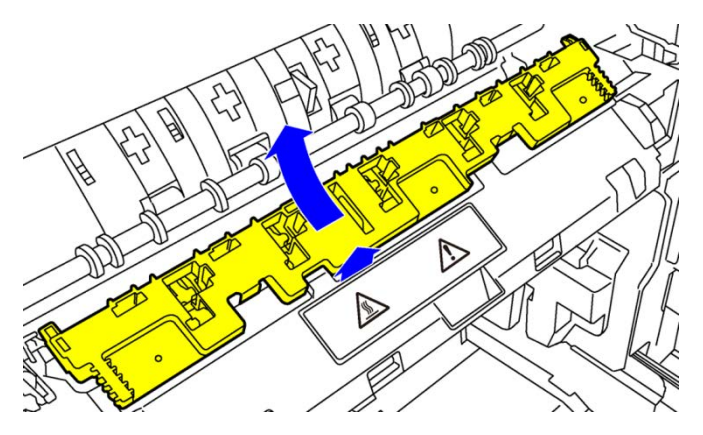

- 4) Montera verktyget för polering av fixeringsenhetens band.
	- 1. För in fliken på maskinens mitt i hålet i mitten på verktyget för polering av fixeringsenhetens band.
	- 2. För in de två flikarna på verktyget för polering av fixeringsenhetens band under maskinens hållare.
	- 3. För in fliken på maskinens hållare i hålet på verktyget för polering av fixeringsenhetens band.

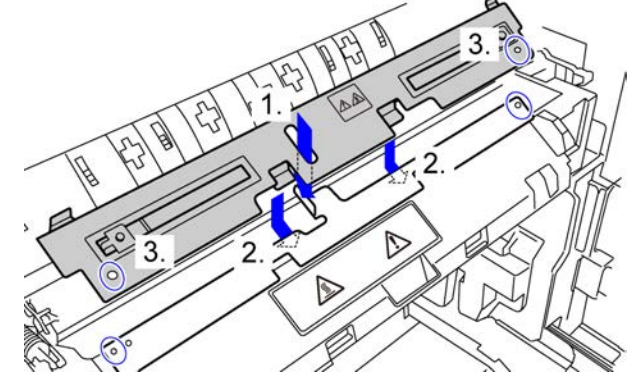

4. Fäst verktyget för polering av fixeringsenhetens band på maskinen med skruvarna som fäste styrskenan.

Använd ett mynt eller annat verktyg för att dra åt skruvarna ordentligt.

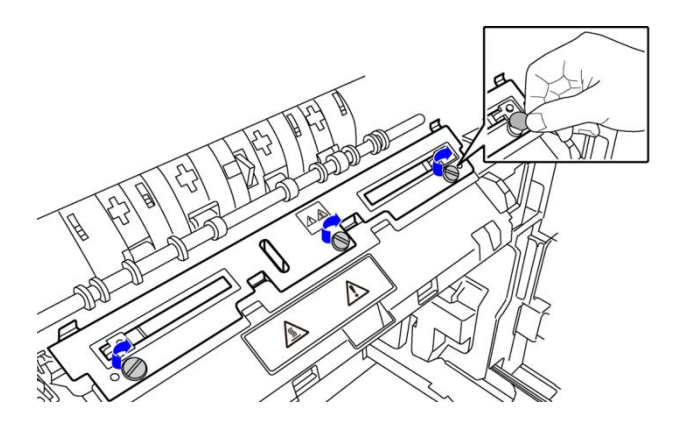

#### 5. Stäng höger sidolucka.

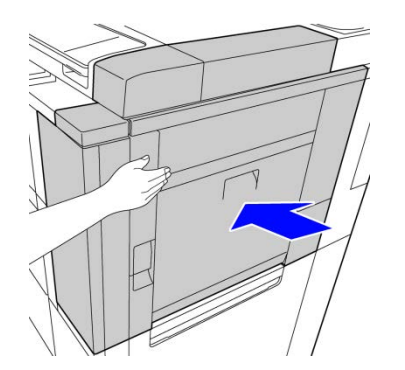

5) När du har bytt utstyrskenan mot verktyget för polering av fixeringsenhetens band trycker du på knappen [Nästa].

Obs:

Om maskinen av någon anledning stängs av och sedan startas om när du trycker på knappen [Nästa] visas ett meddelande när maskinen startas. I detta fall gör du om proceduren för att byta ut styrskenan mot verktyget för polering av fixeringsenhetens band från början.

6) Tryck på knappen [Verkställ] för att verkställa poleringen av fixeringsenhetens band. När poleringen är klar ändras skärmen automatiskt till skärmen för nästa procedur.

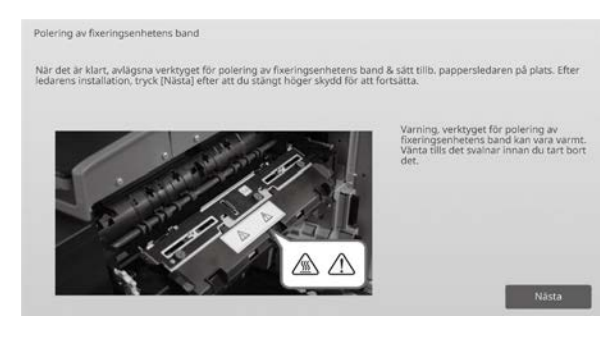

- 7) Byt ut verktyget för polering av fixeringsenhetens band mot styrskenan.
	- 1. Öppna höger sidolucka.
	- 2. Skruva ur de tre skruvarna och följ monteringsproceduren i omvänd ordning för att avlägsna verktyget för polering av fixeringsenhetens band.
	- 3. Följ borttagningsproceduren i omvänd ordning för att montera styrskenan och fäst den med de tre skruvarna.

Använd ett mynt eller annat verktyg för att dra åt skruvarna ordentligt.

4. Stäng höger sidolucka.

Obs:

När du har avlägsnat verktyget för polering av fixeringsenhetens band tar du bort poleringsarket,

- 8) När du har bytt utverktyget för polering av fixeringsenhetens band mot styrskenan trycker du på knappen [Nästa].
- 9) Återgå till skärmen Övriga funktioner genom att trycka på knappen [Föregående].

#### <span id="page-25-0"></span>**1.6.5 Byte av fixeringsenhet**

#### Översikt:

Den här funktionen används när fixeringsenheten byts ut. Den här funktionen är bara tillgänglig för administratörsanvändare som har utbildats av en serviceperson i förväg.

Kontakta en återförsäljare eller närmaste auktoriserade servicerepresentant för informationen om utbildning. Mer information om den här funktionen finns i "Guide för byte av fixeringsenhet".

## <span id="page-26-0"></span>**2 Bildposition/förhållande/ områdesjustering**

Välj [Bildposition/förhållande/områdesjustering] på skärmen Maskinjustering.

## <span id="page-26-1"></span>**2.1 Justering förhållande**

Välj [Justering förhållande] på skärmen Bildposition/förhållande/områdesjustering.

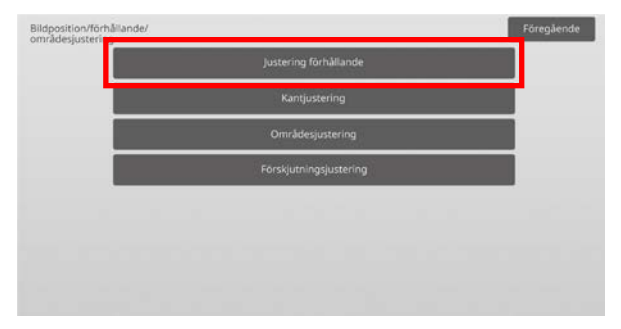

### <span id="page-26-2"></span>**2.1.1 Justering skanningsförhållande**

Lägen i vilka justeringen är effektiv: Kopierings- och skannerlägen

#### Översikt:

Justerar förstoringen i den underordnade skanningsriktningen för original i kopierings- och skanningslägena.

Symptom som kan minskas med hjälp av justeringen:

 Fall där du vill finjustera förstoringen hos en kopierad eller skannad bild

Justeringsprocedur:

1) Välj [Justering skanningsförhållande] på skärmen Justering förhållande.

Justera utskriftsläget först.

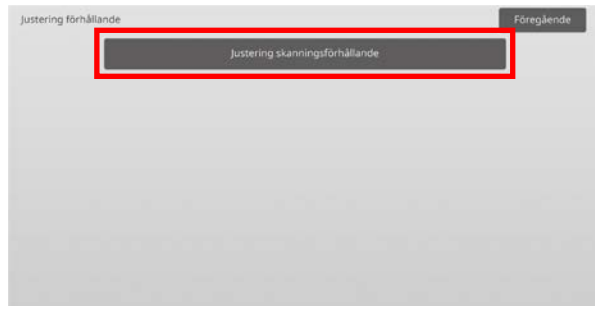

#### 2) Ange önskade värden och tryck på [Register].

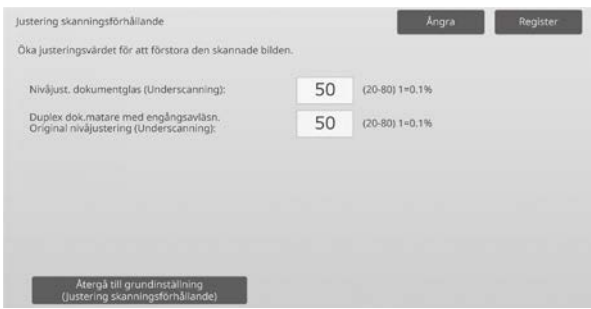

Inmatningsområde: [20] till [80] (1 = 0,1 %) Standard: [50] för varje

#### Obs:

Om du vill återställa inställningarna till fabriksinställningarna ska du trycka på [Återgå till grundinställning (Justering skanningsförhållande)]. Tryck på [OK] när ett bekräftelsemeddelande visas. Dina inställningar återställs till fabriksinställningarna och skärmen Justering förhållande visas igen.

## <span id="page-26-3"></span>**2.2 Kantjustering**

Välj [Kantjustering] på skärmen Bildposition/förhållande/områdesjustering.

#### <span id="page-26-4"></span>**2.2.1 Scanna original kantjustering**

Lägen i vilka justeringen är effektiv: Kopierings- och skannerlägen

#### Översikt:

Justerar kantläget (skanningens början) för skanning av original på originalglaset.

Symptom som kan minskas med hjälp av justeringen:

 Fall när du vill finjustera avläsningens startposition vid kopiering eller skanning av bild från originalglas

#### Justeringsprocedur:

1) Välj [Scanna original kantjustering (Original glasskiva)] på skärmen Kantjustering. Justera utskriftsläget först.

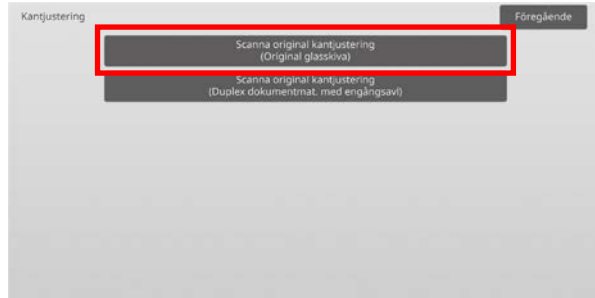

#### 2) Ange önskat värde och tryck på [Register].

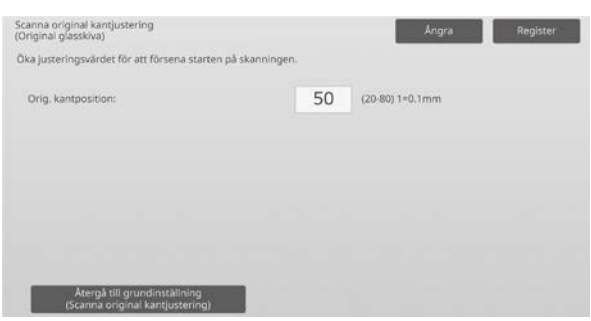

Inmatningsområde: [20] till [80] (1 = 0,1 mm) Standard: [50]

#### Obs:

Om du vill återställa inställningarna till fabriksinställningarna ska du trycka på [Återgå till grundinställning (Scanna original kantjustering)]. Tryck på [OK] när ett bekräftelsemeddelande visas. Maskinen startar om och inställningarna återställs till fabriksinställningarna.

#### <span id="page-27-0"></span>**2.2.2 Scanna original kantjustering (Duplex dokumentmat. med engångsavl)**

## Lägen i vilka justeringen är effektiv:

Kopierings- och skannerlägen

#### Översikt:

Justerar kantläget (skanningens början) för skanning av original via dokumentmataren.

Symptom som kan minskas med hjälp av justeringen:

 Fall när du vill finjustera avläsningens startposition vid kopiering eller skanning av bild från DSPF

#### Justeringsprocedur:

- 1) Välj [Scanna original kantjustering (Duplex dokumentmat. med engångsavl)] på skärmen Kantjustering. Justera utskriftsläget först.
- 2) Ange önskade värden och tryck på [Register].

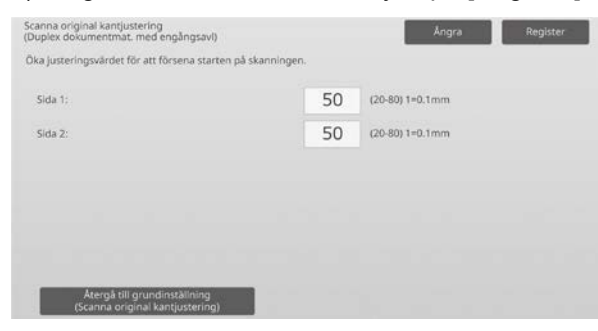

Inmatningsområde: [20] till [80] (1 = 0,1 mm) Standard: [50] för varje

Obs:

Om du vill återställa inställningarna till fabriksinställningarna ska du trycka på [Återgå till grundinställning (Scanna original kantjustering)]. Tryck på [OK] när ett bekräftelsemeddelande visas. Dina inställningar återställs till fabriksinställningarna och skärmen Kantjustering visas igen.

## <span id="page-27-1"></span>**2.3 Områdesjustering**

Välj [Områdesjustering] på skärmen Bildposition/förhållande/områdesjustering.

#### <span id="page-27-2"></span>**2.3.1 Inställningar Kopiera bild förlustmängd (Originalglaset)**

Lägen i vilka justeringen är effektiv: Kopieringsläge

Översikt:

Justerar bildförlusten vid skanning av original i kopieringsläget.

Symptom som kan minskas med hjälp av justeringen:

Bildförlust runt kanterna avläst från originalglaset

#### Justeringsprocedur:

1) Välj [Inställningar Kopiera bild förlustmängd (Originalglaset)] på skärmen Områdesjustering. Justera utskriftsläget först.

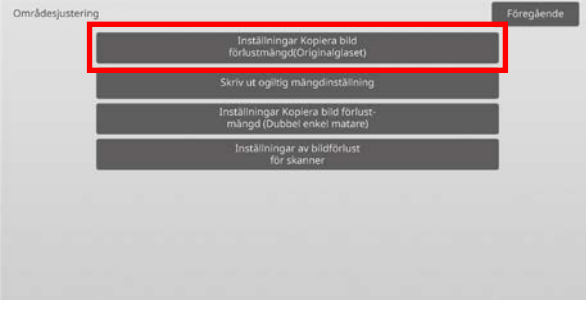

#### 2) Ange önskade värden och tryck på [Register].

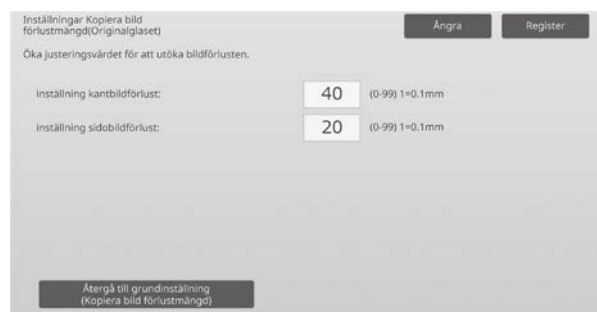

Inmatningsområde: [0] till [99] (1 = 0,1 mm) Standard: Inställning kantbildförlust: [40] Inställning sidobildförlust: [20]

Obs:

Tryck på [Återgå till grundinställning (Kopiera bild förlustmängd)] om du vill återgå till fabriksinställningarna. Tryck på [OK] när ett bekräftelsemeddelande visas. Maskinen startar om och inställningarna återställs till fabriksinställningarna.

Varning:

Bilden kommer vid utskrift att beskäras med mängden tomt område, även om du minskar mängden bildförlust med den här justeringen.

### <span id="page-28-0"></span>**2.3.2 Skriv ut ogiltig mängdinställning**

Lägen i vilka justeringen är effektiv: Kopierings- och skrivarlägen

#### Översikt:

Justerar det tomma området vid utskrift.

Symptom som kan minskas med hjälp av justeringen:

- Fall när du vill finjustera mängden vit kant på
- utskriftskanterna (tomt område)

#### Justeringsprocedur:

- 1) Välj [Skriv ut ogiltig mängdinställning] på skärmen Områdesjustering.
- 2) Ange önskade värden och tryck på [Register].

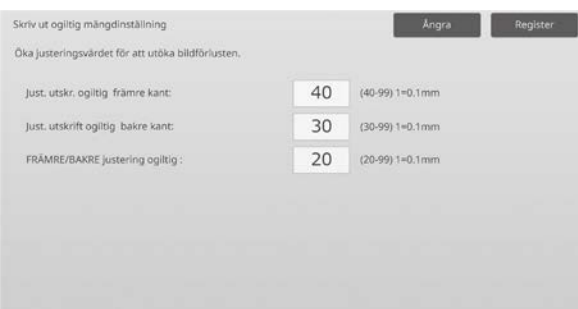

Inmatningsområde: [0] till [99] (1 = 0,1 mm) Standard:

Just. utskr. ogiltig främre kant: [40] till [99] Just. utskrift ogiltig bakre kant: [30] till [99] FRÄMRE/BAKRE justering ogiltig: [20]

Varning:

Främre/bakre justering gäller inte för utskrift kant-till-kant i riktningen fram-bak.

#### <span id="page-28-1"></span>**2.3.3 Inställningar Kopiera bild förlustmängd (Dubbel enkel matare)**

Lägen i vilka justeringen är effektiv: Kopieringsläge

## Översikt:

Justerar bildförlusten vid skanning av original med dokumentmataren i kopieringsläget.

Symptom som kan minskas med hjälp av justeringen: Bildförlust runt kanterna avläst från DSPF

Justeringsprocedur:

- 1) Välj [Inställningar Kopiera bild förlust- mängd (Dubbel enkel matare)] på skärmen Områdesjustering. Justera utskriftsläget/skanningsläget först.
- 2) Ange önskade värden och tryck på [Register].

#### Exempel på skärmen Inställningar Kopiera bild förlustmängd (Dubbel enkel matare)

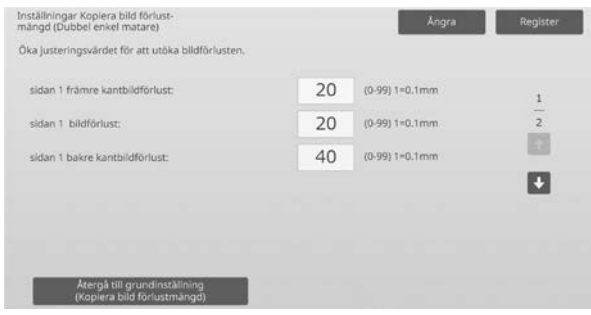

Inmatningsområde: [0] till [99] (1 = 0,1 mm) Standard: sidan 1 främre kantbildförlust: [20]

sidan 1 bildförlust: [20] sidan 1 bakre kantbildförlust: [40] sidan 2 främre kantbildförlust: [40] sidan 2 bildförlust: [20] sidan 2 bakre kantbildförlust: [20]

#### Obs:

Tryck på [Återgå till grundinställning (Kopiera bild förlustmängd)] om du vill återgå till fabriksinställningarna. Tryck på [OK] när ett bekräftelsemeddelande visas. Maskinen startar om och inställningarna återställs till fabriksinställningarna.

## <span id="page-28-2"></span>**2.3.4 Inställningar av bildförlust för skanner**

Lägen i vilka justeringen är effektiv: Skannerläge

Översikt: Justerar bildförlusten vid skanning av original i skannerläget.

Symptom som kan minskas med hjälp av justeringen: Bildförlust runt kanterna avläst från originalglaset eller DSPF

#### Justeringsprocedur:

1) Välj [Inställningar av bildförlust för skanner] på skärmen Områdesiustering. Justera utskriftsläget först.

2) Ange önskade värden och tryck på [Register].

Exempel på skärmen Inställningar av bildförlust för skanner

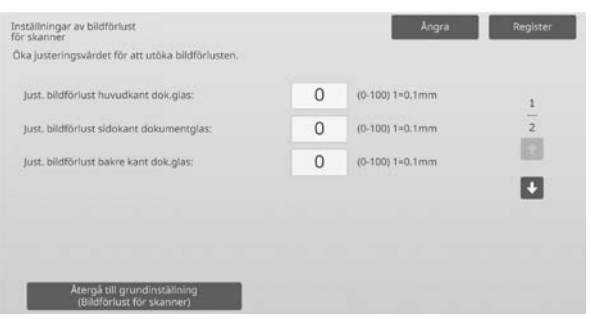

Inmatningsområde: [0] till [100] (1 = 0,1 mm) Standard: [0] för varje

Obs:

Tryck på [Återgå till grundinställning (Bildförlust för skanner)] om du vill återgå till fabriksinställningarna. Tryck på [OK] när ett bekräftelsemeddelande visas. Maskinen startar om och inställningarna återställs till fabriksinställningarna.

## <span id="page-29-0"></span>**2.4 Förskjutningsjustering**

Välj [Förskjutningsjustering] på skärmen Bildposition/förhållande/områdesjustering.

#### <span id="page-29-1"></span>**2.4.1 Förskjutningsjust. utskrift**

Lägen i vilka justeringen är effektiv: Kopierings- och skrivarlägen

Översikt:

Justerar mittläget för utskrifter.

- Symptom som kan minskas med hjälp av justeringen:
- Utskriftspositionen är feljusterad i riktning fram-bak
- Vit kant i riktning fram-bak med utskrift kant-till-kant

Justeringsprocedur:

1) Välj [Förskjutningsjust. utskrift] på skärmen Förskjutningsjustering.

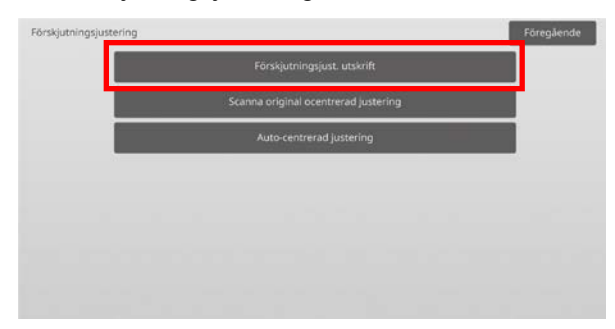

2) Ange önskade värden och tryck på [Register].

#### Exempel på skärmen Förskjutningsjust. utskrift

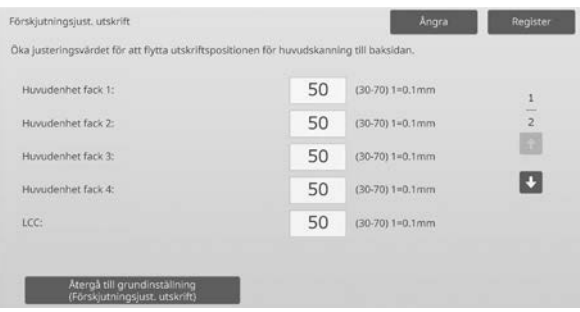

Inmatningsområde: [30] till [70] (1 = 0,1 mm) Standard: [50] för varje

Obs:

- LCT fack 1, LCT fack 2, LCT fack 3, LCT fack 4, LCT handinmatningsfack och LCC visas bara när tillvalen är installerade.
- Om du vill återställa inställningarna till fabriksinställningarna ska du trycka på [Återgå till grundinställning (Förskjutningsjust. utskrift)]. Tryck på [OK] när ett bekräftelsemeddelande visas. Dina inställningar återställs till fabriksinställningarna och skärmen Förskjutningsjustering visas igen.

#### <span id="page-29-2"></span>**2.4.2 Scanna original ocentrerad justering**

Lägen i vilka justeringen är effektiv: Kopierings- och skannerlägen

Översikt:

Justerar mittläget för skanning av original.

Symptom som kan minskas med hjälp av justeringen:

Skanningspositionen feljusterad i riktning fram-bak

#### Justeringsprocedur:

1) Välj [Scanna original ocentrerad justering] på skärmen Förskjutningsjustering. Justera utskriftsläget först.

#### 2) Ange önskade värden och tryck på [Register].

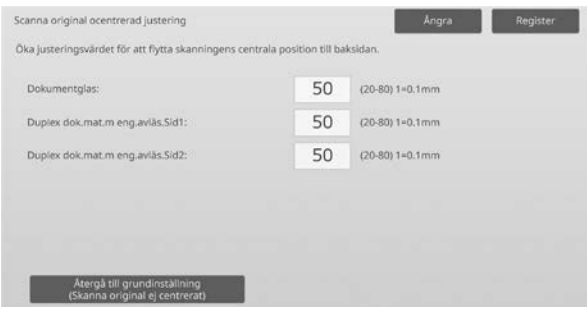

Inmatningsområde: [20] till [80] (1 = 0,1 mm) Standard: [50] för varje

#### Obs:

Om du vill återställa inställningarna till fabriksinställningarna ska du trycka på [Återgå till grundinställning (Skanna original ej centrerat)]. Tryck på [OK] när ett bekräftelsemeddelande visas. Dina inställningar återställs till fabriksinställningarna och skärmen Förskjutningsjustering visas igen.

#### <span id="page-30-0"></span>**2.4.3 Auto-centrerad justering**

Lägen i vilka justeringen är effektiv: Kopierings- och skrivarlägen

#### Översikt:

Anger inställningar för automatisk justering av centrering (en funktion som detekterar papperets position och justerar centreringen automatiskt).

Symptom som kan minskas med hjälp av justeringen: Variation av utskriftsläget i riktning fram-bak

Justeringsprocedur:

- 1) Välj [Auto-centrerad justering] på skärmen Förskjutningsjustering.
- 2) Välj [PÅ] eller [AV] för varje skanningsriktning som ska justeras och tryck på [Register].

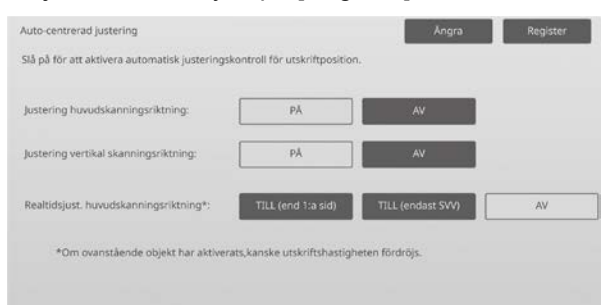

Justering huvudskanningsriktning: Välj [PÅ] eller [AV]. Standard: [PÅ]

Justering vertikal skanningsriktning: Välj [PÅ] eller [AV]. Standard: [PÅ]

Realtidsjust. huvudskanningsriktning: Välj [PÅ] eller [AV]. Standard: [AV] Varning:

Utskriftshastigheten och trummans livslängd kan påverkas om du aktiverar Realtidsjust. huvudskanningsriktning.

## <span id="page-31-0"></span>**3 Perifer justering**

Välj [Perifer justering] på skärmen Maskinjustering.

Alternativ som kan justeras: Sadelefterbehandlaren, trimningsmodulen, efterbehandlaren, hålslagningsmodulen och vikningsenheten kan justeras:

De installerade tillvalen visas på följande sätt:

 När efterbehandlaren med sadelhäftning för 100 ark, trimningsmodulen, hålslagningsenheten och vikningsenheten är monterade:

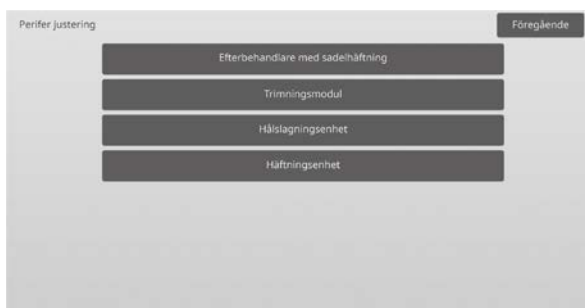

## <span id="page-31-1"></span>**3.1 Sadelefterbehandlare (när 100-arks sadelefterbehandlaren är installerad)**

#### <span id="page-31-2"></span>**3.1.1 Justering av häftposition**

Lägen i vilka justeringen är effektiv: Kopierings- och skrivarlägen

Översikt:

Justerar häftningsläget i pappersbreddens riktning.

Symptom som kan minskas med hjälp av justeringen:

Häftningspositionen feljusterad i riktning fram-bak

#### Justeringsprocedur:

1) Välj [Justering av häftposition] på skärmen Efterbehandlare med sadelhäftning.

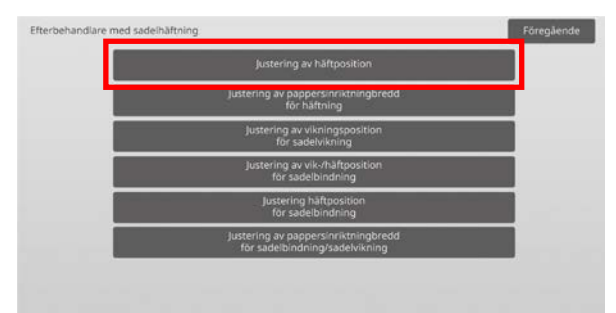

2) Justera häftningslägena i pappersbreddens riktning. Den 10-siffriga knappsatsen visas när du trycker på textrutorna. Ange önskade värden.

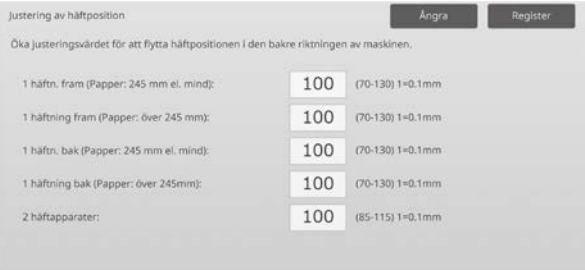

#### Inmatningsområde:

1 häftn. fram (Papper: 245 mm el. mind):  $[70]$ - $[130]$  (1 = 0,1 mm) 1 häftning fram (Papper: över 245 mm):  $[70]$ - $[130]$  (1 = 0,1 mm) 1 häftn. bak (Papper: 245 mm el. mind):  $[70]-[130]$  (1 = 0,1 mm) 1 häftning bak (Papper: över 245mm):  $[70]-[130]$  (1 = 0,1 mm) 2 häftapparater: [85]-[115] (1 = 0,1 mm) Standard: 100 för varje

Obs:

Häftningsläget i papperets matningsriktning kan inte justeras.

#### **Funktionsbegränsning**

För 2 häftklamrar varierar häftningslägena som kan justeras beroende på pappersformatet och antalet ark i uppsättningen som ska häftas så som visas i tabellen nedan:

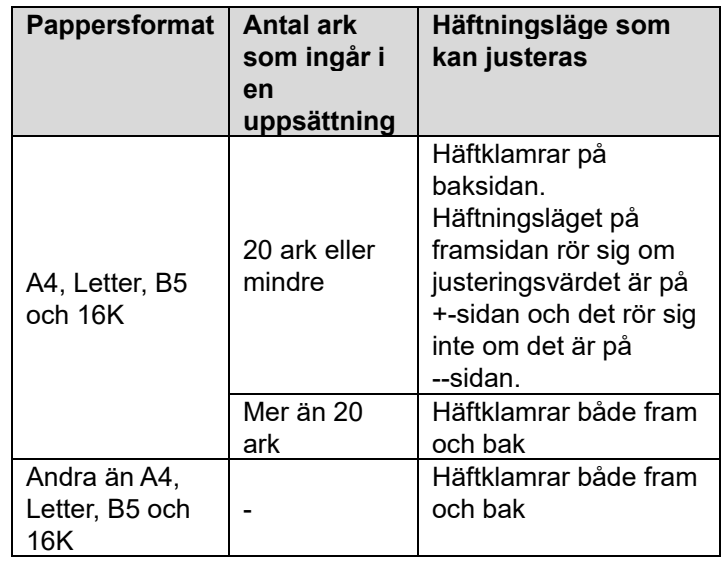

#### <span id="page-32-0"></span>**3.1.2 Justering av pappersinriktningbredd för häftning**

Lägen i vilka justeringen är effektiv: Kopierings- och skrivarlägen

#### Översikt:

Justerar bredden för satsvis utmatning för häftning (pappersbreddens riktning).

Gör justeringen när den häftade pappersbunten inte är inriktad.

Symptom som kan minskas med hjälp av justeringen: Feljustering av papperskant för häftning

Justeringsprocedur:

- 1) Välj [Justering av pappersinriktningbredd för häftning] på skärmen Efterbehandlare med sadelhäftning.
- 2) Justera avståndet mellan inriktningsplattorna i pappersbreddens riktning vid häftning. Den 10-siffriga knappsatsen visas när du trycker på en textruta. Ange önskat värde.

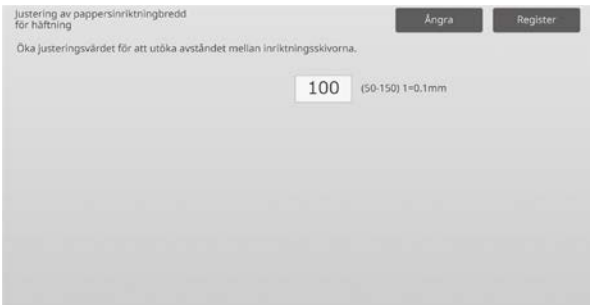

Inmatningsområde: [50] till [150] (1 = 0,1 mm) Standard: [100]

#### <span id="page-32-1"></span>**3.1.3 Justering av vikningsposition för sadelvikning**

Lägen i vilka justeringen är effektiv: Kopierings- och skrivarlägen

#### Översikt:

Justerar vikningsläget för sadelvikning (utan häftning).

Symptom som kan minskas med hjälp av justeringen: Feljustering av vikningsposition för sadelvikning

#### Justeringsprocedur:

1) Välj [Justering av vikningsposition för sadelvikning] på skärmen Efterbehandlare med sadelhäftning.

2) Justera vikningslägena i papperets matningsriktning för sadelvikning. Den 10-siffriga knappsatsen visas när du trycker på

textrutorna. Ange önskade värden.

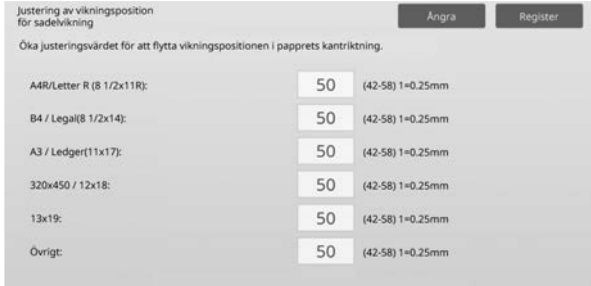

Inmatningsområde: [42] till [58] (1 = 0,25 mm) Standard: [50] för varje

#### <span id="page-32-2"></span>**3.1.4 Justering av vik-/häftposition för sadelbindning**

Lägen i vilka justeringen är effektiv: Kopierings- och skrivarlägen

#### Översikt:

Justerar viknings- och häftningslägena för sadelbindning (vikning och häftning) (viknings- och häftningslägena justeras tillsammans).

Symptom som kan minskas med hjälp av justeringen: Vik-/häftposition feljusterad för sadelbindning

Justeringsprocedur:

- 1) Välj [Justering av vik-/häftposition för sadelbindning] på skärmen Efterbehandlare med sadelhäftning.
- 2) Justera viknings-/häftningslägena i papperets matningsriktning för sadelhäftning. Den 10-siffriga knappsatsen visas när du trycker på textrutorna. Ange önskade värden.

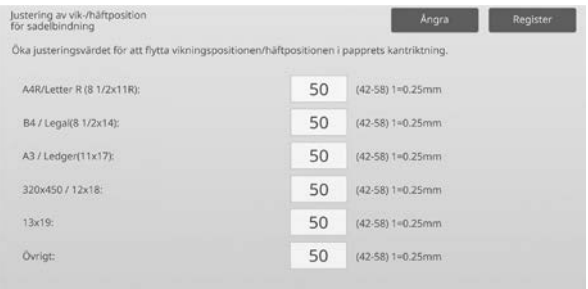

Inmatningsområde: [42] till [58] (1 = 0,25 mm) Standard: [50] för varje

#### <span id="page-33-0"></span>**3.1.5 Justering häftposition för sadelbindning**

Lägen i vilka justeringen är effektiv: Kopierings- och skrivarlägen

#### Översikt:

Finjusterar häftningslägena för sadelhäftning (vikning och häftning) (används endast för finjustering av häftningsläget).

Symptom som kan minskas med hjälp av justeringen: Häftpositionen feljusterad mot vikningspositionen för sadelbindning

Justeringsprocedur:

- 1) Välj [Justering häftposition för sadelbindning] på skärmen Efterbehandlare med sadelhäftning.
- 2) Finjustera häftningsläget i förhållande till vikningsläget för sadelhäftning.

Den 10-siffriga knappsatsen visas när du trycker på en textruta. Ange önskat värde.

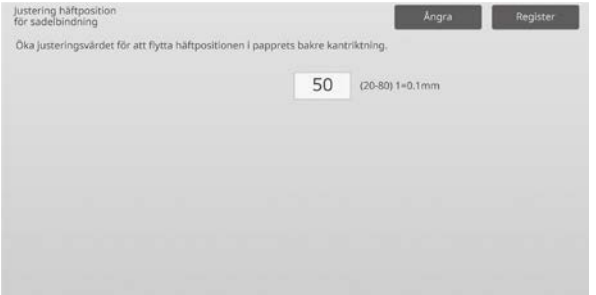

Inmatningsområde: [20] till [80] (1 = 0,1 mm) Standard: [50]

#### <span id="page-33-1"></span>**3.1.6 Justering av pappersinriktningbredd för sadelbindning/sadelvikning**

Lägen i vilka justeringen är effektiv: Kopierings- och skrivarlägen

Översikt:

Justerar bredden för satsvis utmatning för sadelhäftning och sadelvikning.

Gör justeringen när den häftade pappersbunten inte är inriktad.

Symptom som kan minskas med hjälp av justeringen: Feljustering av papperskant för sadelbindning och vikning

#### Justeringsprocedur:

1) Välj [Justering av pappersinriktningbredd för sadelbindning/sadelvikning] på skärmen Efterbehandlare med sadelhäftning.

2) Justera avståndet mellan inriktningsplattorna i pappersbreddens riktning vid sadelhäftning/sadelvikning. Den 10-siffriga knappsatsen visas när du trycker på en textruta. Ange önskat värde.

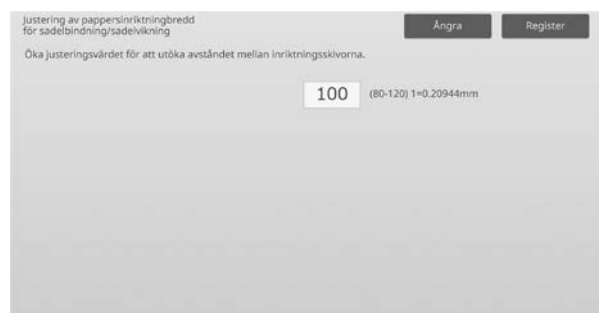

Inmatningsområde: [80] till [120] (1 = 0,20944 mm) Standard: [100]

## <span id="page-34-0"></span>**3.2 Trimningsmodul**

Välj [Trimningsmodul] på skärmen Perifer justering.

#### <span id="page-34-1"></span>**3.2.1 Justering av trimningens originalpunkt**

Lägen i vilka justeringen är effektiv: Kopierings- och skrivarlägen

Översikt:

Justerar trimningens originalläge för sadelhäftning (vikning och häftning).

Korrigerar avvikelser mellan den verkliga

beskärningsmängden och det inställda trimningsvärdet.

Symptom som kan minskas med hjälp av justeringen: Trimningsmängdens avstånd mellan det specificerade värdet och den faktiska trimningsmängden

#### Justeringsprocedur:

- 1) Välj [Justering av trimningens
- originalpunkt] på skärmen Trimningsmodul.

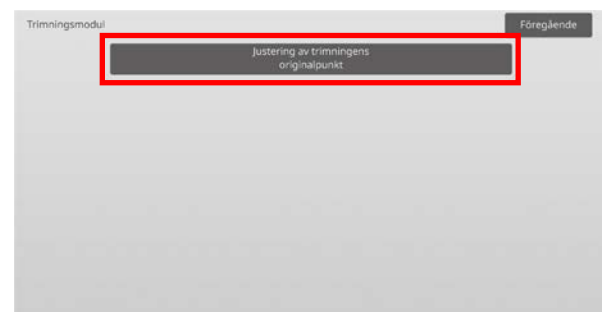

2) Justera originalpunktens trimning för sadelhäftning. Den 10-siffriga knappsatsen visas när du trycker på textrutorna. Ange önskade värden.

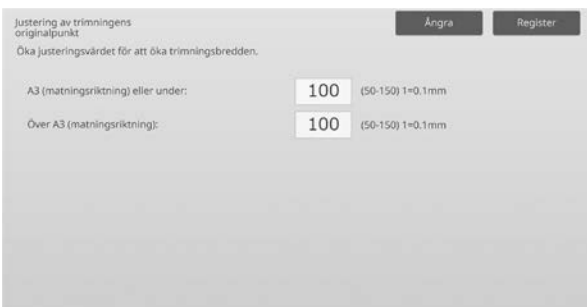

Inmatningsområde: [50] till [150] (1 = 0,1 mm) Standard: [100] för varje

### <span id="page-34-2"></span>**3.3 Efterbehandlare (när 100-arks sadelefterbehandlaren är installerad)**

Välj [Efterbehandlare] på skärmen Perifer justering.

#### <span id="page-34-3"></span>**3.3.1 Justering av häftposition**

Lägen i vilka justeringen är effektiv: Kopierings- och skrivarlägen

#### Översikt:

Justerar häftningsläget vid häftning i pappersbreddens riktning.

Symptom som kan minskas med hjälp av justeringen: Häftningspositionen feljusterad i riktning fram-bak

#### Justeringsprocedur:

1) Välj [Justering av häftposition] på skärmen Efterbehandlare.

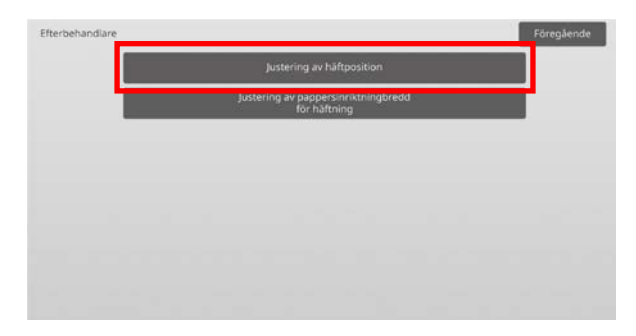

2) Justera häftningslägena i pappersbreddens riktning. Den 10-siffriga knappsatsen visas när du trycker på textrutorna. Ange önskade värden.

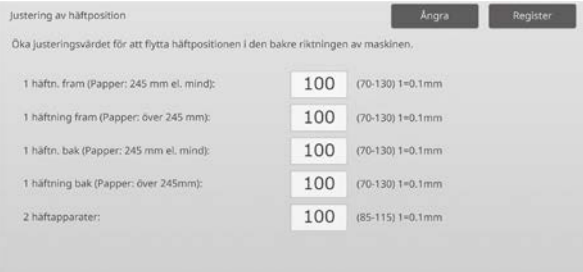

Inmatningsområde:

1 häftn. fram (Papper: 245 mm el. mind):  $[70]-[130]$  (1 = 0,1 mm) 1 häftning fram (Papper: över 245 mm):  $[70]$ - $[130]$  (1 = 0,1 mm) 1 häftn. bak (Papper: 245 mm el. mind):  $[70]$ - $[130]$  (1 = 0,1 mm) 1 häftning bak (Papper: över 245mm):  $[70]$ - $[130]$  (1 = 0,1 mm) 2 häftapparater: [85]-[115] (1 = 0,1 mm) Standard: [100] för varje

Obs:

Häftningsläget i papperets matningsriktning kan inte justeras.

#### **Funktionsbegränsning**

För 2 häftklamrar varierar häftningslägena som kan justeras beroende på pappersformatet och antalet ark i uppsättningen som ska häftas så som visas i tabellen nedan:

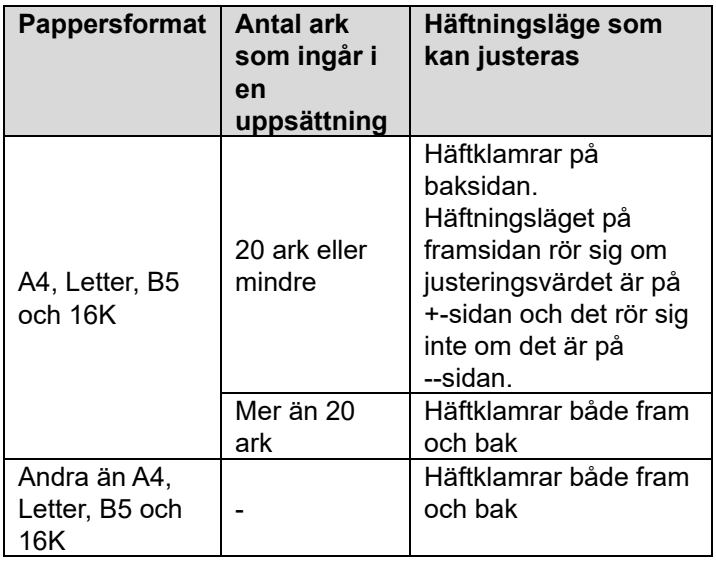

#### <span id="page-35-0"></span>**3.3.2 Justering av pappersinriktningbredd för häftning**

Lägen i vilka justeringen är effektiv: Kopierings- och skrivarlägen

Översikt:

Justerar bredden för satsvis utmatning för häftning (pappersbreddens riktning).

Symptom som kan minskas med hjälp av justeringen: Feljustering av papperskant för häftning

Justeringsprocedur:

- 1) Välj [Justering av pappersinriktningbredd för häftning] på skärmen Efterbehandlare.
- 2) Justera avståndet mellan inriktningsplattorna i pappersbreddens riktning vid häftning. Den 10-siffriga knappsatsen visas när du trycker på en textruta. Ange önskat värde.

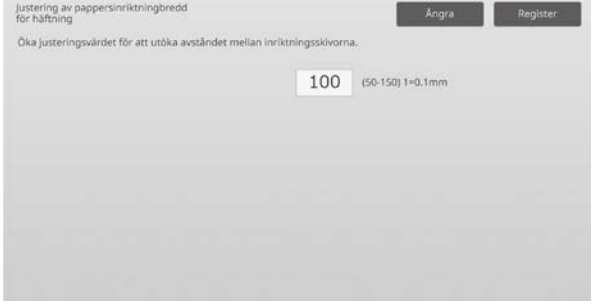

Inmatningsområde: [50] till [150] (1 = 0,1 mm) Standard: [100]

### <span id="page-35-1"></span>**3.4 Hålslagningsenhet (när 100-arks sadelefterbehandlaren och efterbehandlarens hålslagningsenhet är installerade)**

Välj [Hålslagningsenhet] på skärmen Perifer justering.

#### <span id="page-35-2"></span>**3.4.1 Justering av hålslagningsposition**

Lägen i vilka justeringen är effektiv: Kopierings- och skrivarlägen

Översikt:

Justerar hålslagningsläget från papperskanten eller i pappersbreddens riktning.

Symptom som kan minskas med hjälp av justeringen: Hålslagningspositionen feljusterad i riktning fram-bak

Justeringsprocedur:

1) Välj [Justering av hålslagningsposition] på skärmen Hålslagningsenhet.

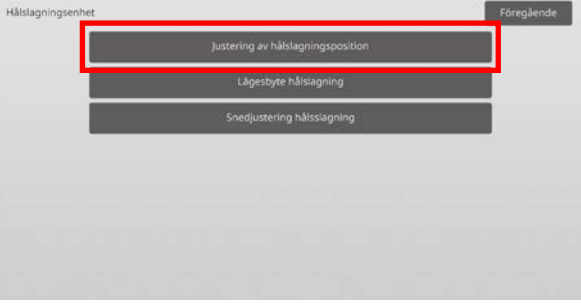

2) Justera hålslagslägena i förhållande till framkanten och pappersbreddens riktning.

Den 10-siffriga knappsatsen visas när du trycker på en textruta. Ange önskat värde.

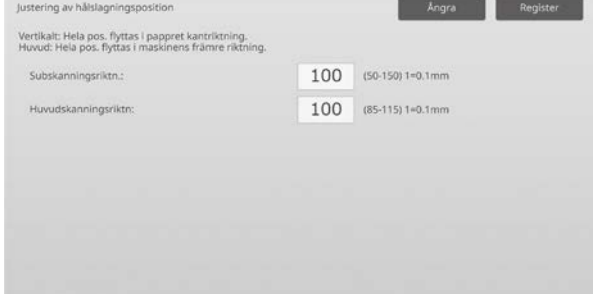

Subskanningsriktn.:

Inmatningsområde: [50] till [150] (1 = 0,1 mm) Standard: [100]

Huvudskanningsriktn:

Inmatningsområde: [85] till [115] (1 = 0,1 mm) Standard: [100]

#### <span id="page-36-0"></span>**3.4.2 Lägesbyte hålslagning**

Lägen i vilka justeringen är effektiv: Kopierings- och skrivarlägen

#### Översikt:

Ändrar driftläge för hålslagning.

Högnogrannhetsläge: Prioriterar precision vid hålslagning. Högproduktionsläge: Prioriterar hastighet vid hålslagning.

Symptom som kan minskas med hjälp av justeringen: Variation av hålslagningspositionen mot pappret

#### Justeringsprocedur:

- 1) Välj [Lägesbyte hålslagning] på skärmen Hålslagningsenhet.
- 2) Välj [Högnogrannhetsläge] eller [Högproduktionsläge] för hålslagning.

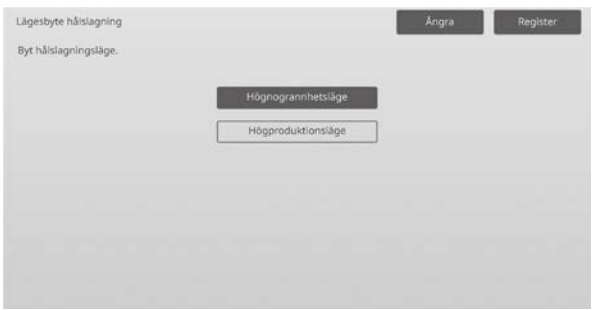

Standard: [Högproduktionsläge]

Obs:

Välj [Högnogrannhetsläge] när hålslagen är sneda i förhållande till papperet.

3) Byt till önskat läge genom att trycka på [Register].

#### <span id="page-36-1"></span>**3.4.3 Snedjustering hålsslagning**

Lägen i vilka justeringen är effektiv: Kopierings- och skrivarlägen

Översikt:

Justerar snedheten (papperets lutning) vid hålslagning i Högnogrannhetsläge.

Utför justeringen när hålslagen är sneda i förhållande till papperet i Högnogrannhetsläge.

Symptom som kan minskas med hjälp av justeringen: Hålslagningsposition sned mot pappret

#### Justeringsprocedur:

1) Välj [Snedjustering hålsslagning] på skärmen Hålslagningsenhet.

2) Justera hur mycket papperet ska flyttas för snedhetsjustering i Högnogrannhetsläge. Den 10-siffriga knappsatsen visas när du trycker på textrutorna. Ange önskade värden.

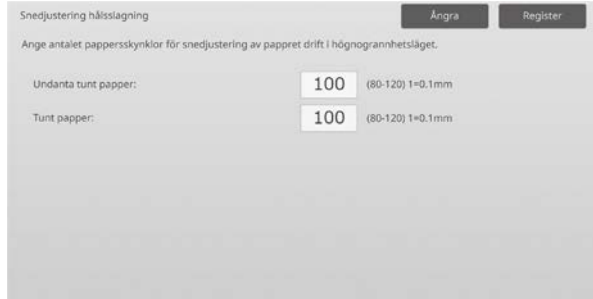

Inmatningsområde: [80] till [120] (1 = 0,1 mm) Standard: [100] för varje

## <span id="page-36-2"></span>**3.5 Vikningsenhet**

Välj [Vikningsenhet] på skärmen Perifer justering.

#### <span id="page-36-3"></span>**3.5.1 Justering halvvikt position**

Lägen i vilka justeringen är effektiv: Kopierings- och skrivarlägen

Översikt: Justerar vikningsläget för sadelvikning.

Symptom som kan minskas med hjälp av justeringen: Feljustering av vikningsposition för sadelvikning

#### Justeringsprocedur:

1) Välj [Justering halvvikt position] på skärmen Vikningsenhet.

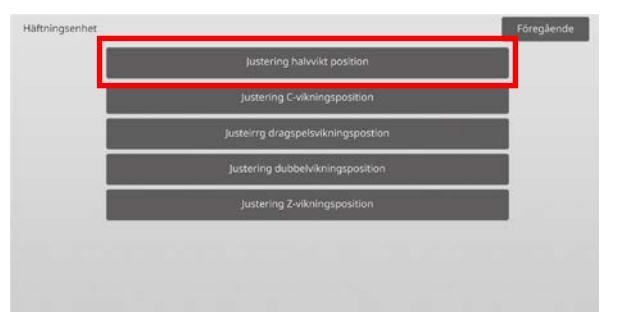

2) Justera sadelvikningsläget när vikningsenheten är installerad.

Den 10-siffriga knappsatsen visas när du trycker på en textruta. Ange önskat värde.

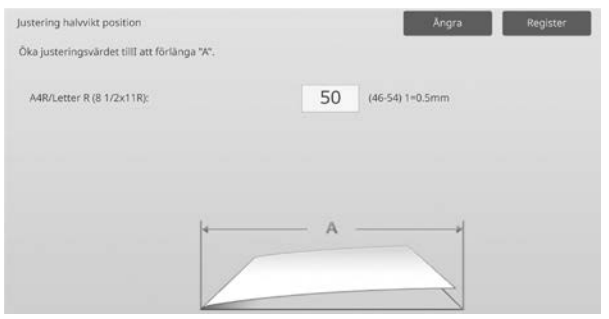

Inmatningsområde: [46] till [54] (1 = 0,5 mm) Standard: [50]

#### **Diagram som visar sadelvikningslägen**

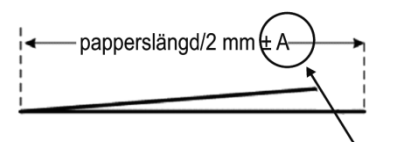

Område: -2 till +2 mm Standard: 0 mm Ökning: 0,5 mm

#### <span id="page-37-0"></span>**3.5.2 Justering C-vikningsposition**

Lägen i vilka justeringen är effektiv: Kopierings- och skrivarlägen

Översikt:

Justerar vikningsläget för C-vikning.

Symptom som kan minskas med hjälp av justeringen: Feljustering av vikningsposition för C-vikning

#### Justeringsprocedur:

1) Välj [Justering C-vikningsposition] på skärmen Vikningsenhet.

2) Justera C-vikningsläget när vikningsenheten är installerad.

Den 10-siffriga knappsatsen visas när du trycker på en textruta. Ange önskat värde.

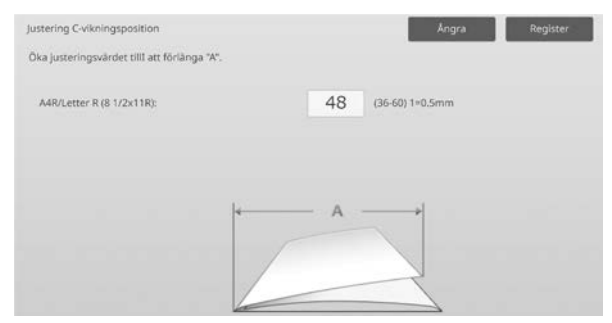

Inmatningsområde: [36] till [60] (1 = 0,5 mm) Standard: [48]

#### **Diagram som visar C-vikningsläge**

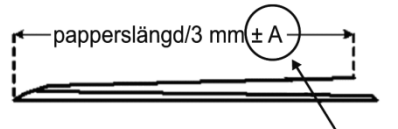

Område: -7 till +5 mm Standard: -1 mm Ökning: 0,5 mm

#### <span id="page-37-1"></span>**3.5.3 Justeirrg dragspelsvikningspostion**

Lägen i vilka justeringen är effektiv: Kopierings- och skrivarlägen

Översikt: Justerar vikningsläget för dragspelsvikning.

Symptom som kan minskas med hjälp av justeringen: Feljustering av vikningsposition för dragspelsvikning

#### Justeringsprocedur:

- 1) Välj [Justeirrg dragspelsvikningspostion] på skärmen Vikningsenhet.
- 2) Justera dragspelsvikningsläget när vikningsenheten är installerad.

Den 10-siffriga knappsatsen visas när du trycker på en textruta. Ange önskat värde.

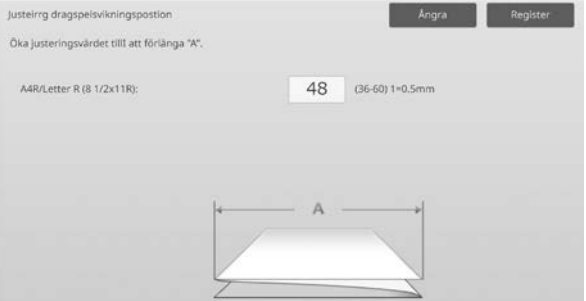

Inmatningsområde: [36] till [60] (1 = 0,5 mm) Standard: [48]

#### **Diagram som visar dragspelsvikningsläge**

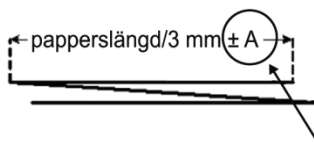

Område: -7 till +5 mm Standard: -1 mm Ökning: 0,5 mm

#### <span id="page-38-0"></span>**3.5.4 Justering dubbelvikningsposition**

Lägen i vilka justeringen är effektiv: Kopierings- och skrivarlägen

Översikt:

Justerar vikningsläget för dubbelvikning.

Symptom som kan minskas med hjälp av justeringen: Feljustering av vikningsposition för dubbelvikning

Justeringsprocedur:

- 1) Välj [Justering dubbelvikningsposition] på skärmen Vikningsenhet.
- 2) Justera dubbelvikningsläget när vikningsenheten är installerad.

Den 10-siffriga knappsatsen visas när du trycker på textrutorna. Ange önskade värden.

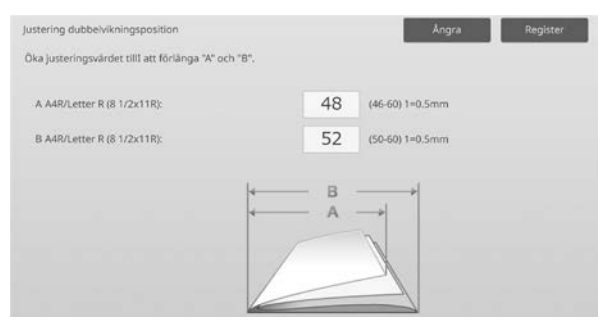

Inmatningsområde:

A4R/Letter R (8 1/2 x 11R): [46] till [60] (1 = 0,5 mm) Standard: [48]

A4R/Letter R (8 1/2 x 11R): [50] till [60] (1 = 0,5 mm) Standard: [52]

#### **Diagram som visar dubbelvikningsläge**

papperslängd/4 mm(± B papperslängd/4 mm $(FA)$ 

Område: -2 till +5 mm Standard: -1 mm Ökning: 0,5 mm

Område: 0 till +5 mm Standard: 1 mm Ökning: 0,5 mm

#### <span id="page-38-1"></span>**3.5.5 Justering Z-vikningsposition**

Lägen i vilka justeringen är effektiv: Kopierings- och skrivarlägen

Översikt:

Justerar vikningsläget för Z-vikning.

Symptom som kan minskas med hjälp av justeringen: Feljustering av vikningsposition för Z-vikning

#### Justeringsprocedur:

- 1) Välj [Justering Z-vikningsposition] på skärmen Vikningsenhet.
- 2) Justera Z-vikningsläget när vikningsenheten är installerad. Den 10-siffriga knappsatsen visas när du trycker på

textrutorna. Ange önskade värden. lustering Z-vikningsposition Angra Register

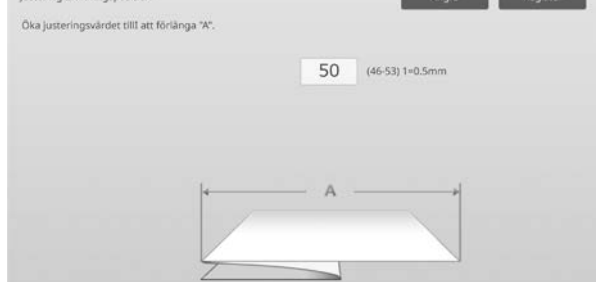

Inmatningsområde: [46]-[53] Standardinställningen är [50].

#### **Diagram som visar Z-vikningsläge**

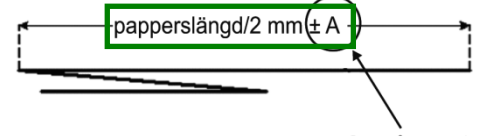

Område: - 2 till +1,5 mm Standard: 0 mm Ökning: 0,5 mm

## <span id="page-39-0"></span>**4 Inställningsvärde listutskrift**

Du kan skriva ut de aktuella inställningsvärdena och fabriksinställningarna för alternativen i Maskinjustering.

Välj [Inställningsvärde listutskrift] på skärmen Maskinjustering.

Obs:

Inställningar som har ändrats från fabriksinställningarna markeras med en asterisk.

#### 1) Välj alternativen som ska skrivas ut.

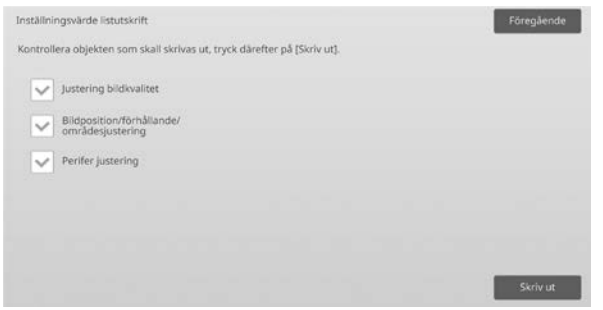

Standard: Alla [markerade]

2) Tryck på [Skriv ut] för att skriva ut de valda alternativen.

Obs:

Knappen [Skriv ut] är nedtonad om ett alternativ inte är valt.

## <span id="page-39-1"></span>**5 Kombinerad autojustering**

Använd denna funktion när du vill utföra enkel kalibrering av maskinen genom verkställa Standardkalibrering och Registreringsjustering efter varandra.

1) Välj [Kombinerad autojustering] och tryck därefter på knappen [Verkställ] för att starta kombinerad autojustering.

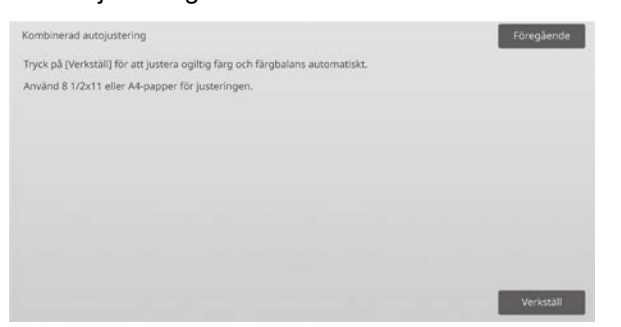

2) Ett bekräftelsemeddelande visas där du trycker på knappen [OK]. Kombinerad autojustering startar.

- 3) När bildjusteringen är klar startar registreringsjusteringen automatiskt. När registreringsjusteringen är klar startar kopierings kalibreringen. Ett test för kopierings kalibreringen skrivs ut. Skanna testet och genomför kopierings kalibrering.
- 4) Därefter startar du skrivarkalibreringen. Ett test för skrivarkalibreringen skrivs ut. Skanna testet och genomför skrivarkalibrering.

O<sub>hs</sub>:

När du använder Fiery utförs inte skrivarkalibrering. Gå till nästa steg.

5) Återgå till skärmen Övriga funktioner genom att trycka på knappen [Föregående].

Obs:

Kopierings kalibrering och skrivarkalibrering utförs på samma sätt som standardkalibrering. Mer information hittar du i ["1.5.3 Standardkalibrering"](#page-19-0). Registreringsjustering och kombinerad autojustering utförs på samma sätt som registreringsjustering. Mer information hittar du i ["1.1.6](#page-12-0)  [Registreringsjustering"](#page-12-0).

## <span id="page-39-2"></span>**6 Den 10-siffriga knappsatsens layout**

- 1) Den 10-siffriga knappsatsen som används för att justera maskinen består av sifferknapparna 0 till 9, [C] och [OK]-knapparna samt en sifferdisplay.
- 2) Sifferknapparna på den 10-siffriga knappsatsen är arrangerade i stigande ordning med början överst till vänster. Ordningen kan inte ändras.

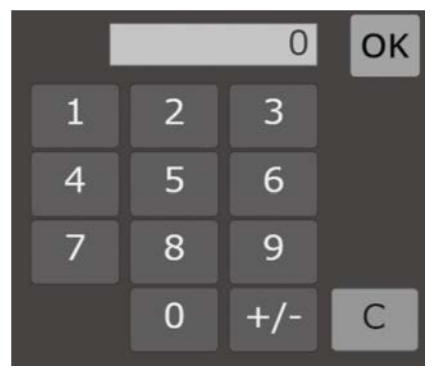

## <span id="page-40-0"></span>**6.1 Den 10-siffriga knappsatsens placering på skärmen**

Den 10-siffriga knappsatsen visas när du trycker på textrutorna på en skärm.

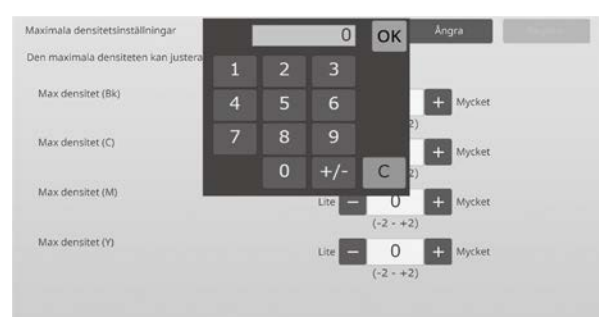

## <span id="page-40-1"></span>**6.2 Den 10-siffriga knappsatsens beteende**

Den 10-siffriga knappsatsen fungerar på följande sätt:

- När den 10-siffriga knappsatsen öppnas visar sifferdisplayen som standard värdet som anges i textrutan eller det fabriksinställda värdet.
- Värdet som visas på sifferdisplayen skrivs över när ett nytt värde anges med sifferknapparna 0 till 9.
- Den 10-siffriga knappsatsen stängs när du trycker på [OK]. Värdet på sifferdisplayen matas in i textrutan när den 10-siffriga knappsatsen stängs. Värden utöver det tillåtna intervallet godtas inte. En ljudsignal hörs som varning när du trycker på en sifferknapp utöver det tillåtna intervallet. [OK]-knappen inaktiveras när värdet på sifferdisplayen är mindre än det tillåtna intervallet.
- Tryck på [C]-knappen om du vill rensa värdet på sifferdisplayen. Om du trycker på [OK]-knappen direkt efter det att sifferdisplayen har rensats, avbryts inmatningen och den återspeglas därmed inte i textrutan. Det ursprungliga värdet eller det fabriksinställda värdet fortsätter att vara aktivt.
- Knapparna [Ångra] och [Föregående] på varje inställningsskärm är aktiva när den 10-siffriga knappsatsen visas. Den pågående inmatningen på den 10-siffriga knappsatsen avbryts när du trycker på [Ångra] eller [Föregående] på skärmen. Den 10-siffriga knappsatsen stängs och den föregående skärmen öppnas. Knapparna [Register], [Verkställ] och [Återgå till grundinställning] på varje inställningsskärm är inaktiva när den 10-siffriga knappsatsen visas.

## <span id="page-41-0"></span>**Bilaga A: Symptom för att justera överföringsvärdena**

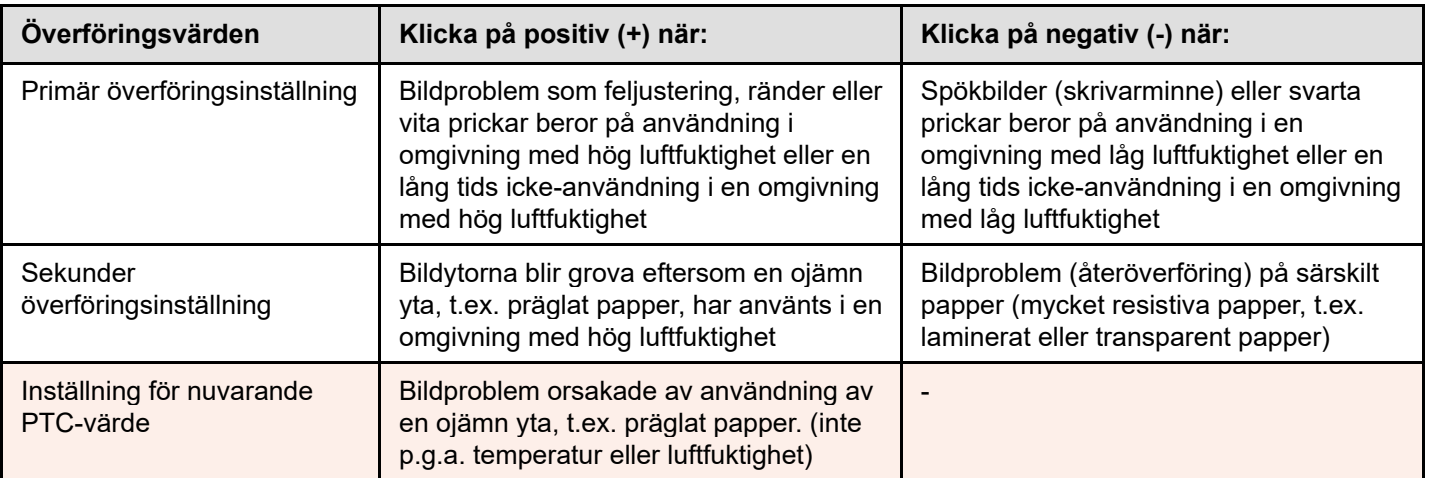

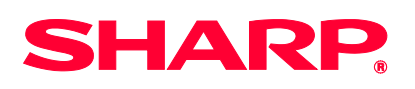

Version 01a / bp90c80\_adj\_01a\_sv